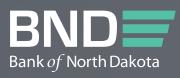

# BND DIRECT Payment Guide

SEPTEMBER 2023

## Table of Contents

| Signing In                        | .3  |
|-----------------------------------|-----|
| First Time Login                  |     |
| Forgot Password                   | . 6 |
| Account Transfers                 | .7  |
| One to One Transfer               | . 7 |
| Many to One Transfer              | 12  |
| One to Many                       | 18  |
| Automated Clearing House (ACH)    | 25  |
| PassThru                          |     |
| ACH Templates                     | 31  |
| Wire Transfers                    | 38  |
| Fed Wire Using Template           | 38  |
| One-Time Wire: One Receiving Bank |     |
| One-Time Wire: Two Banks          | 53  |
| Book Transfer Wire                | 61  |

## Signing In

#### **First Time Login**

## 1. bnd.web-cashplus.com/client.

- 2. You will have received 2 emails, one with the **User ID** and the second with the **first-time password**. These emails will come from **bndelectronic@messages.nd.gov**. Enter User ID and Password from that email.
- 3. Click Login.

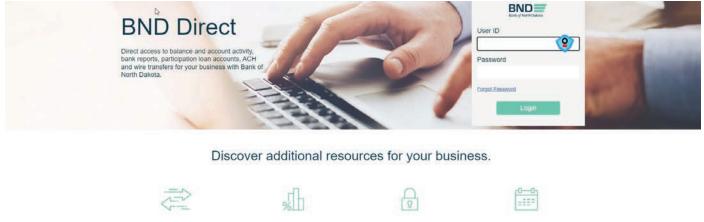

|                                                                                              | Secure Transfer | Investment Portal           | Security and Fraud                | Holiday Hours |  |  |  |  |  |
|----------------------------------------------------------------------------------------------|-----------------|-----------------------------|-----------------------------------|---------------|--|--|--|--|--|
|                                                                                              |                 |                             |                                   |               |  |  |  |  |  |
| Contact Us                                                                                   |                 |                             |                                   |               |  |  |  |  |  |
| 701-328-5644 • bndelectronic@nd.gov<br>We are available from 8 a.m 5 p.m. CT Monday - Friday |                 |                             |                                   |               |  |  |  |  |  |
|                                                                                              |                 | Copyright © 2020 Bank of No | iorth Dakota, All rights reserved |               |  |  |  |  |  |

## **Security Questions**

- 4. Answer five of the questions on the screen.
- 5. Click Save.

| usion Cash Management                       | August 24, 2023                                    | 13:55:35 CT SUMMERT  Logout > |
|---------------------------------------------|----------------------------------------------------|-------------------------------|
| Security Questions                          |                                                    |                               |
| Please select at least 5 security questions |                                                    |                               |
| What was the name of your first boss?       | In what city was your first full time job?         |                               |
| What was your house number as a child?      | What was the color of your first car?              |                               |
| What is your favorite sports team?          | What is your dad's middle name?                    |                               |
| What was your high school mascot?           | Where was your favorite place to visit as a child? |                               |
| What city were you born in?                 | What was the name of the street you grew up on?    |                               |

Change Password

- 1. **Old Password** is the one received via email.
- 2. Enter **New Password**. The password requirements are on the right side of the screen.
- 3. Confirm Password.
- 4. Click Change.

| Fusion Cash Management | August 24, 2023 13:57:40 CT SUMMERT                                                                                                    |
|------------------------|----------------------------------------------------------------------------------------------------|
| Change password        | <ul> <li>Password Requirements</li> <li>Must be 10 to 20 characters long.</li> <li>Does not match any of your previous 24 passwords.</li> <li>Must contain minimum required characters from the following group:         <ul> <li>At least 1 special character(s) from allowed set @#\$\$.</li> <li>At least 1 number (0 through 2).</li> <li>At least 1 alphabet (A through 2 and a through 2).</li> <li>At least 1 alphabet (A through 2 and a through 2).</li> <li>At least 1 alphabet (A through 2 and a through 2).</li> <li>At least 1 lower case letter.</li> <li>At least 1 lower case letter.</li> <li>The words [DELETE, ALTER] should not be used.</li> </ul> </li> </ul> |

Log In (username) and (token)

- 1. Type Username.
- 2. Type Password.
- 3. Login.

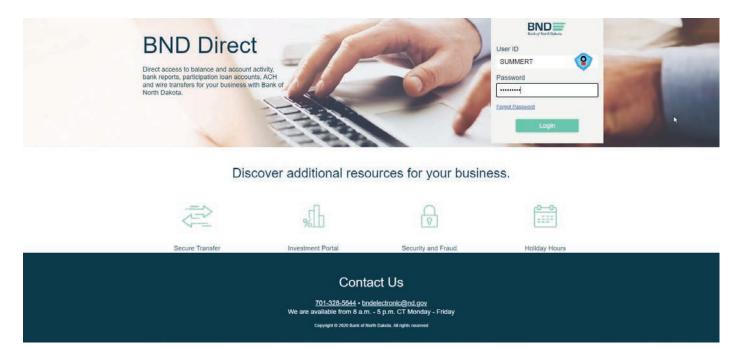

4. **Enter Token** screen will pop up. Key the number that generates on the token.

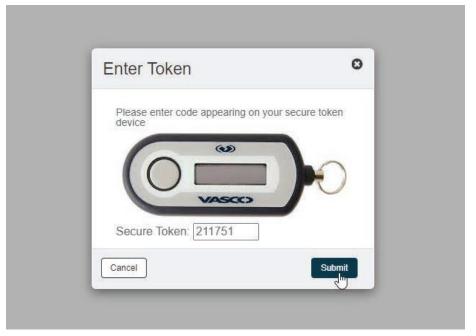

#### **Forgot Password**

- 1. Key Username.
- 2. Click on Forgot Password.

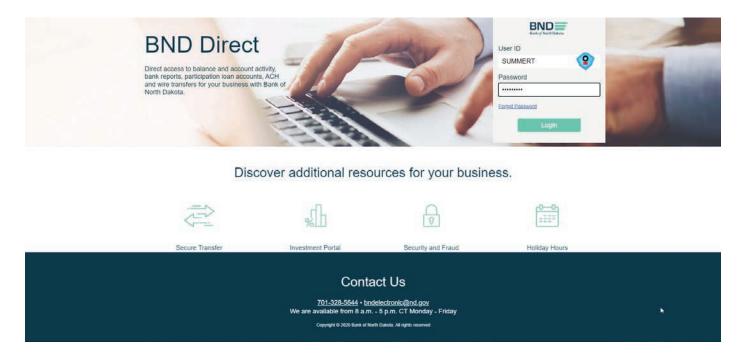

#### **Security Questions**

- 3. Answer the number of required questions.
- 4. You will receive 2 emails, one with the **User ID** and the second with the **first-time password**. These emails will come from **bndelectronic@messages.nd.gov**.

| Fusion Cash Management                                                                                                    |                                       |        |
|----------------------------------------------------------------------------------------------------|---------------------------------------|--------|
| Please answer at least 2 security questions:<br>What is your favorite sports team?<br>What was your house number as a child? | What was the name of your first boss? |        |
| What city were you born in?                                                                                                  |                                       | submit |
| La                                                                                                    |                                       |        |

## Account Transfers

(Cutoff for Book Transfers is 4:00 p.m. CT)

## **One-to-One Transfers**

- 1. Payments tab.
- 2. Payment Center.

| BN<br>ank of 1 | North Dakota |                |        |          |          |           | Quick Links 🕶 | 9 Alerts 🕶 | August 28, 2023 1 | 3:50:51 CT | SUMMERT - Logout   |
|----------------|--------------|----------------|--------|----------|----------|-----------|---------------|------------|-------------------|------------|--------------------|
| *              | Accounts     | Payments       | Checks | Messages | Reports  | Security  |               |            |                   |            | As of 13:50 CT 📿 🕄 |
| ach            | board        | Payment Cer    | nter 🖖 |          |          | k d       |               |            |                   |            | Add Widget         |
| aon            | board        | Templates      |        |          |          |           |               |            |                   |            | Add Woger          |
| •              | Message      | Receivers      |        |          | As of 13 | 50 CT 📿 🏚 |               |            |                   |            |                    |
| Mes            | sage Type    | Broadcast Date | Sut    | oject    |          | Attachmen | t             |            |                   |            |                    |
|                |              |                |        |          |          |           |               |            |                   |            |                    |
|                |              |                |        |          |          |           |               |            |                   |            |                    |
|                |              |                |        |          |          |           |               |            |                   |            |                    |
|                |              |                |        |          |          |           |               |            |                   |            |                    |

## **Create Payment**

1. Select Create Payment.

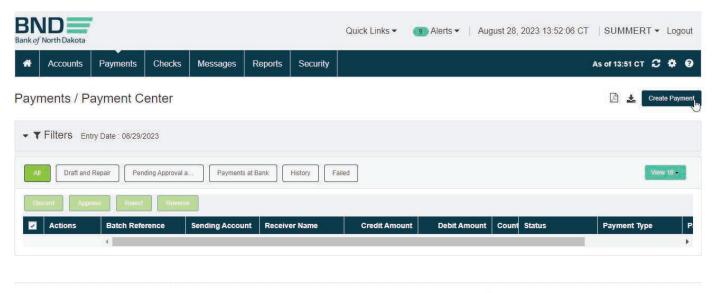

Last login time August 28 2023 10:09 CT

©2022 Finastra. All rights reserved.

- 2. Highlight Account Transfer under Payment Type and One-to-One Transfer under Payment Package.
- 3. **Next**.

| BND Bank of North Dakota                       |             |              |                     | Quick Links - | 9 Alerts 🕶 | August 28, 2023 13:55:33 CT SUMMERT - Log             |
|------------------------------------------------|-------------|--------------|---------------------|---------------|------------|-------------------------------------------------------|
| Accounts Payments                              | Checks      | Messages     | Reports Security    |               |            |                                                       |
| Create Payment                                 |             |              |                     |               |            | (1. Select Payment) >> 2. Payment Details 3. Verify P |
| Cancel                                         |             |              |                     |               |            | Ne                                                    |
| Create Payment Using<br>Template • One Time Pa | yment C Rec | ceiver 🔿 Mul | tiple Wire Template |               |            |                                                       |
| Payment Type                                   | Clear       |              | Payment Package     | Cle           | ar         |                                                       |
| Account Transfer                               |             | >            | One to One Transfer | 1             |            |                                                       |
| Account Transfer                               |             |              | Many to One Transfe | er            |            |                                                       |
| Wire                                           |             |              | One to Many Transfe | er            |            |                                                       |
|                                                |             |              | One to One Transfer |               |            |                                                       |
|                                                |             |              |                     |               |            |                                                       |
|                                                |             |              |                     |               |            |                                                       |
|                                                |             |              |                     |               |            |                                                       |
| Cancel                                         |             |              |                     |               |            | Ne                                                    |
|                                                |             |              |                     |               |            |                                                       |

- 4. Select Sending Account and Receiving Account from dropdown menus.
- 5. Key in the amount.
- 6. **Verify**.

| Bank of North Dakota                              | Quick Links • 9 Alerts •                                            | August 28, 2023 14:00:47 CT   SUMMERT - Logout                 |
|---------------------------------------------------|---------------------------------------------------------------------|----------------------------------------------------------------|
| Accounts Payments Checks Messages                 | Reports Security                                                    | 0                                                              |
| Create Single Payment > One to One Tra            | ansfer <b>()</b>                                                    | ✓ 1. Select Payment ≫ (2. Payment Details) ≫ 3. Verify Payment |
| Payer Information                                 |                                                                     |                                                                |
| Payment Currency<br>US Dollar<br>Sending Account* | Bank Product<br>ACCOUNT TRANSFER CREDIT (USD)<br>Payment Reference* | Effective Date                                                 |
| Select Account                                    | One to One Transfer                                                 | 08/28/2023                                                     |
|                                                   |                                                                     | Cut-Off Time :17:00:00<br>Transaction Type<br>Credit           |
| ▲ Payment Details                                 |                                                                     |                                                                |
| Receiving Account*                                |                                                                     |                                                                |
| Select Account                                    |                                                                     |                                                                |
| Amount*                                           |                                                                     |                                                                |
| Back                                              |                                                                     | Verify                                                         |
|                                                   |                                                                     |                                                                |

## Summary

- 1. Verify Account and Amount are correct.
- 2. If there is an error select **Back** and repair.
- 3. Submit.
- 4. Enter Token screen will pop up. Key the number that generates on the token.
- 5. Status in the **Payment Center** screen should say **Sent to Bank**.
- 6. Refresh screen until status says **Processed** or **Debit Failed**.
- 7. If you need to keep documentation on the transaction select the row by putting a **checkmark** in front. Then in the upper right-hand corner choose **Report**. This will generate a report to be printed or saved.

| BAND Bank of North Dakota                                                             | Quick Links                                                                    | ✓ August 28, 2023 14:07:12 CT   SUMMERT ▼ Logout                                   |
|---------------------------------------------------------------------------------------|--------------------------------------------------------------------------------|------------------------------------------------------------------------------------|
| Accounts Payments Checks Messages                                                     | Reports Security                                                               | 9                                                                                  |
| Create Single Payment > One to One Tra                                                | ansfer <b>()</b>                                                               | ✓ 1. Select Payment ≫ ✓ 2. Payment Details » 3. Verify Payment                     |
| Payer Information                                                                     |                                                                                |                                                                                    |
| Payment Currency<br>US Dollar<br>Sending Account :<br>Test account 1 Account 12345678 | Product<br>ACCOUNT TRANSFER CREDIT<br>Payment Reference<br>One to One Transfer | Effective Date 08/28/2023<br>Cut-Off Time 17:00:00<br>Transaction Type :<br>Credit |
| ▲ Receiver Details                                                                    |                                                                                |                                                                                    |
| Receiving Account<br>Test account 2 Account 98765432                                  | Amount : 15.00                                                                 |                                                                                    |
| Back Close                                                                            |                                                                                | Submit                                                                             |
|                                                                                       | Last login time August 28 2                                                    | 023 13:59 CT ©2022 Finastra. All rights reserved                                   |

## **Error Report**

- 1. If the status is **Debit Failed** view the record under **Actions**.
- 2. Click the "I" which is **Transactions Information** at the top of the screen.

| BAND Bank of North Dakota                                                             | Quick Links 👻 🚺                                                                | Alerts ▼   August 28, 2023 14:16:48 CT   SUMMERT ▼ Lo                              | ogout |
|---------------------------------------------------------------------------------------|--------------------------------------------------------------------------------|------------------------------------------------------------------------------------|-------|
| Accounts Payments Checks Messages                                                     | Reports Security                                                               |                                                                                    | 8     |
| View Single Payment > One to One Trans                                                | Iransaction Information                                                        |                                                                                    |       |
| Payer Information                                                                     |                                                                                |                                                                                    |       |
| Payment Currency<br>US Dollar<br>Sending Account :<br>Test account 1 Account 12345678 | Product<br>ACCOUNT TRANSFER CREDIT<br>Payment Reference<br>One to One Transfer | Effective Date 08/28/2023<br>Cut-Off Time 17:00:00<br>Transaction Type :<br>Credit |       |
| ▲ Receiver Details                                                                    |                                                                                |                                                                                    |       |
| Receiving Account<br>Test account 2 Account 98765432                                  | Amount : 65,000.00                                                             |                                                                                    |       |
| Back                                                                                  |                                                                                |                                                                                    |       |

3. This report will list why the transaction failed under the **Host Response**.

| Company Details<br>ABC Company<br>PO Box 1111<br>Bismarck ND | Payment Source                                 | Product<br>ACCOUNT TRANSFER CF<br>EDIT (USD) |
|--------------------------------------------------------------|------------------------------------------------|----------------------------------------------|
| Transaction Type<br>Credit                                   | Entered By<br>Client                           |                                              |
| Status                                                       |                                                |                                              |
| Status                                                       | Host Response                                  |                                              |
| Debit Failed                                                 | Insufficient Funds:8115:Insuf<br>ficient Funds |                                              |
| Host Reference                                               |                                                |                                              |
| Transaction Informa                                          | ation                                          |                                              |
| Workflow Standard                                            | Approval Structure                             | No. Of Pending Approvers At                  |
| ACCOUNT AUTO                                                 | Set To Auto Approve                            | Current Level                                |
| APPROVE                                                      |                                                | Days To Scrap :                              |

#### Many-to-One Transfers

- 1. Payments tab.
- 2. Payment Center.

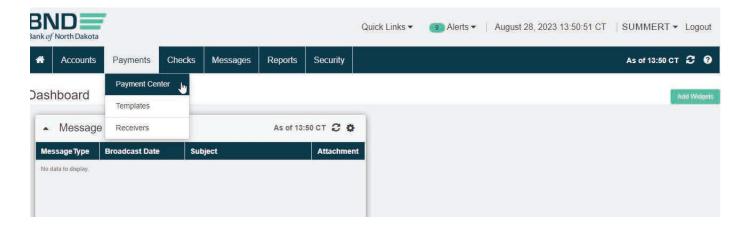

## **Create Payment**

## 1. Select Create Payment.

| Bank of North Dakota                      |                     |             | Quick Links -   | 10) Alerts ▼   A | ugust 28, 2023 14:40:37 CT | SUMMERT -          | Logout      |
|-------------------------------------------|---------------------|-------------|-----------------|------------------|----------------------------|--------------------|-------------|
| Accounts Payments Checks                  | Messages Report     | ts Security |                 |                  |                            | As of 14:40 CT 🛛 📿 | <b>\$ 0</b> |
| Payments / Payment Center                 |                     |             |                 |                  |                            | 🕒 🛃 Crea           | ite Payment |
| ▲ ▼ Filters                               |                     |             |                 |                  |                            |                    |             |
| Saved Filters Statu                       | s                   | Entry Dat   | e (Yesterday) 🕶 |                  |                            |                    |             |
| Select Filter - All                       | Selected            | • 08/27/2   | 2023            |                  |                            | More Filters       |             |
| Applied Filter: Entry Date : 08/27/2023 O | Clear Filters       |             |                 |                  |                            |                    |             |
| All Draft and Repair Pending Approva      | a Payments at Bank  | History     | illed           |                  |                            | Viet               | w 10 -      |
| Discard Approve Reject Reve               | SP                  |             |                 |                  |                            |                    |             |
| Actions Batch Reference                   | Sending Account Rec | eiver Name  | Credit Amou     | nt Debit Amour   | t Count Status             | Payment Type       | Р           |

- 2. Highlight Account Transfer under Payment Type and Many to One Transfer under Payment Package.
- 3. Next.

| BND<br>Bank of North Dakota |          |               |            |                             | Quick Links - | (10) Alerts 🔻 | August 28, 2023 14:39:20 CT | SUMMERT - Logout                 |
|-----------------------------|----------|---------------|------------|-----------------------------|---------------|---------------|-----------------------------|----------------------------------|
| Accounts Payments           | s Checks | Messages      | Reports    | Security                    |               |               |                             | 9                                |
| Create Payment              |          |               |            |                             |               |               | 1. Select Payment >> 2. P   | ayment Details 3. Verify Payment |
| Cancel                      |          |               |            |                             |               |               |                             | Next                             |
| Create Payment Using        |          | ceiver C Mult | 18.        |                             |               |               |                             |                                  |
| Payment Type                | Clear    | 757           | Payment Pa |                             | Cle           | ear           |                             |                                  |
| Account Transfer            |          | >             | Many to    | One Transfer                |               |               |                             |                                  |
| Account Transfer            |          |               | Many to    | One Transfer                |               |               |                             |                                  |
| Wire                        |          |               |            | any Transfer<br>ne Transfer |               |               |                             |                                  |
| Cancel                      |          |               |            |                             |               |               |                             | Next                             |

## 4. Select Receiving Account.

- 5. In the Control Totals. Key number of items (number of Accounts transferring from) and dollar amount.
- 6. Choose Use Transaction Wizard.

| JS Do<br>Receiv                                       | ollar<br>ving Account <sup>*</sup> |                   |                |                     | COUNT TRANSFER D              | DEBIT (USD)                                  | 08/28/2023<br>Cut-Off Time      |  | 00        |           |
|-------------------------------------------------------|------------------------------------|-------------------|----------------|---------------------|-------------------------------|----------------------------------------------|---------------------------------|--|-----------|-----------|
| Test                                                  | t account 1 Acc                    | ount 12345678     | ÷              | Ma                  | any to One Transfer           |                                              | Transaction T<br>Debit Multiple |  | ints      |           |
| ontrol Totals*<br>3 5,000.00                          |                                    |                   |                |                     |                               |                                              |                                 |  |           |           |
| 0                                                     |                                    |                   | 5,000.00       |                     |                               |                                              |                                 |  |           |           |
| 1425                                                  |                                    |                   |                |                     |                               |                                              |                                 |  |           |           |
| T                                                     | Filters                            |                   |                |                     |                               |                                              |                                 |  |           |           |
|                                                       |                                    |                   |                |                     |                               |                                              |                                 |  |           |           |
| Add Row Add Accounts Use Transaction Wizard Save Reco |                                    |                   | zard Save Rect | ords                |                               |                                              |                                 |  | View 10 - |           |
|                                                       |                                    | Use Transaction W | 4              |                     |                               |                                              |                                 |  |           | View 10   |
|                                                       | Row Add Accounts                   | Use Transaction W | 4              | ords<br>prove Can   | noel Reverse                  |                                              |                                 |  |           | View 10 - |
|                                                       |                                    | Use Transaction W | Reject Apr     |                     | Reverse<br>Payment Currency   | *Payment Reference                           | Status                          |  |           | View 10 - |
|                                                       | ck Update Discard                  | i Approve         | Reject Apr     | prove Car           |                               | *Payment Reference<br>Many to One Transfer   | Status                          |  |           | View 10 - |
|                                                       | Actions                            | Approve           | Reject Ap      | prive Car<br>.mount | Payment Currency              |                                              | Status                          |  |           | View 10 - |
|                                                       | Actions 🕄                          | Approve           | Reject Ap      | prive Car<br>.mount | Payment Currency<br>US Dollar | Many to One Transfer                         | Status                          |  |           | View 10 - |
|                                                       | Actions 🕀                          | Approve           | Reject Ap      | prive Car<br>.mount | Payment Currency<br>US Dollar | Many to One Transfer<br>Many to One Transfer | Status                          |  |           | View 10 - |

Back

- 7. Select Sending Account from dropdown.
- 8. Enter Amount.
- 9. Save & Add Another until all are keyed. After the last entry choose Save & Close.

| Create Payment > Many to C | ne Transfer <b>1</b> | < Transaction 1 of 3 $>$        |
|----------------------------|----------------------|---------------------------------|
| Payment Details            |                      |                                 |
| Sending Account*           |                      |                                 |
| Select Account -           |                      |                                 |
| Amount*                    | Payment Reference*   |                                 |
| 0.00                       | Many to One Transfer |                                 |
|                            |                      |                                 |
| Close                      |                      | Save & Add Another Save & Close |
|                            |                      | ٢]                              |

## Verify Transfer

## 1. Click Verify.

| Payment Currency*                               |                                                                              | Product                                                     |                  | Effective Date*                           |                                                                        |           |  |
|-------------------------------------------------|------------------------------------------------------------------------------|-------------------------------------------------------------|------------------|-------------------------------------------|------------------------------------------------------------------------|-----------|--|
| JS Dollar                                       |                                                                              | ACCOUNT TRANSFER DEB                                        | IT (USD)         | 08/28/2023                                | <b>m</b>                                                               |           |  |
| Receiving Account*                              |                                                                              | Payment Reference*                                          |                  | Cut-Off Time: 17:00                       | Cut-Off Time : 17:00:00<br>Transaction Type<br>Debit Multiple Accounts |           |  |
| Test account 4                                  | Account 987654321                                                            | Many to One Transfer                                        |                  |                                           |                                                                        |           |  |
| Control Totals*                                 |                                                                              |                                                             |                  | Debit Multiple Acco                       | iuno                                                                   |           |  |
| 3                                               | 5,000.00                                                                     |                                                             |                  |                                           |                                                                        |           |  |
|                                                 |                                                                              |                                                             |                  |                                           |                                                                        |           |  |
| ▼ Filters                                       |                                                                              |                                                             |                  |                                           |                                                                        |           |  |
| • ¥ Filters                                     | punts Use Transaction Wizard Save Recon                                      | ds                                                          |                  |                                           |                                                                        | View 10 × |  |
| Add Row Add Acco                                |                                                                              | ds<br>ove Cancel                                            |                  |                                           |                                                                        | View 10 - |  |
| Add Row Add Acco                                | Discard Approve Reject Appr                                                  |                                                             | Payment Currency | Payment Reference                         | Status                                                                 | View 10   |  |
| Add Row Add Acco<br>Guidk Update                | Descard Approve Reject Appr<br><b>O</b> Sending Account                      | ove Cancel Reverse                                          |                  | Payment Reference<br>Many to One Transfer |                                                                        | View 10 - |  |
| Add Row Add Acco<br>Quick Update E<br>Actions ( | Occard Approve Reject Appr<br>Sending Account     Test account 1 Account 12: | Reverse           *Amount           345678         2,500.00 | US Dollar        |                                           | Draft                                                                  | View 10 - |  |

- 2. Verify Accounts and Amounts are correct, then Submit.
- 3. If there is an error select **Back** and repair.
- 4. Enter Token screen will pop up. Key the number that generates on the token.
- 5. Status in the Payment Center screen should say Sent to Bank.

- 6. Refresh screen until status says **Processed** or **Debit Failed**.
- 7. If the Status is Debit Failed, view the record under Actions.

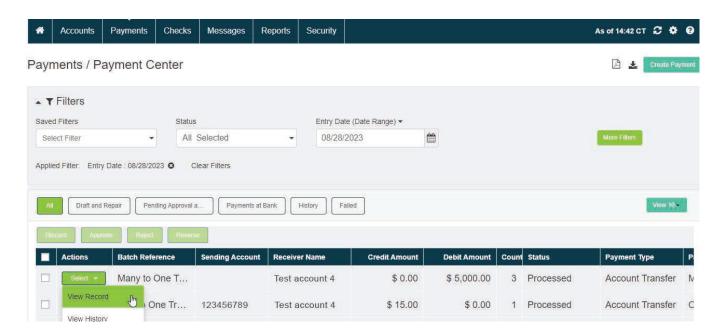

- 8. Click the "I" which is **Transactions Information** at the top of the screen.
- 9. This report will list why the transaction failed under the Host Response.

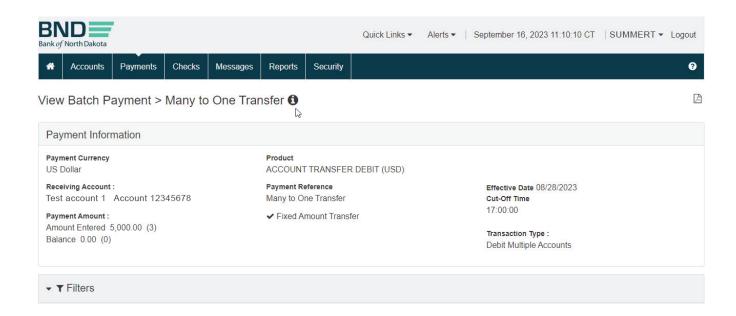

## Reports

- 1. If you need to keep documentation on the transaction, select the row by putting a **checkmark** in front. Then in the upper right-hand corner choose **Report**. This will generate a summary of the transactions to be printed or saved.
- 2. For a detailed report: View the record under **Actions**.
- 3. Top right-hand corner is a **PDF** to print the Report.
- 4. This will generate a report with the details and can be printed or saved.

| BND Bank of North Dakota                               |                       |                                        | Quick Links 👻 🛛 | 13 Alerts •  | August 30, 2023 14:47:                        | 00 CT   SUM | IMERT 🕶 | Logout |
|--------------------------------------------------------|-----------------------|----------------------------------------|-----------------|--------------|-----------------------------------------------|-------------|---------|--------|
| Accounts Payments Check                                | ks Messages Repo      | rts Security                           |                 |              |                                               |             |         | 9      |
| ∕iew Batch Payment > Many                              | to One Transfer       | 0                                      |                 |              |                                               |             |         |        |
| Payment Information                                    |                       |                                        |                 |              |                                               |             |         | Repo   |
| Payment Currency<br>US Dollar                          | Produc                | t<br>UNT TRANSFER D                    | EBIT (USD)      |              |                                               |             |         |        |
| Receiving Account :<br>Test account 4 Account 98765432 |                       | <b>nt Reference</b><br>to One Transfer |                 |              | Effective Date 08/28/202<br>Cut-Off Time      | 3           |         |        |
| Payment Amount :<br>Amount Entered 5,000.00 (3)        | ✔ Fixe                | ed Amount Transfer                     |                 |              | 17:00:00                                      |             |         |        |
| Balance 0.00 (0)                                       |                       |                                        |                 |              | Transaction Type :<br>Debit Multiple Accounts |             |         |        |
| ▼ Filters                                              |                       |                                        |                 |              |                                               |             |         |        |
|                                                        |                       |                                        |                 |              |                                               |             | Viev    | / 10   |
| Quick Update Discard Approve                           | Reject Approve Cancel | Reverse                                |                 |              |                                               |             |         |        |
| Actions *Sending Acc                                   | ount                  | Amo                                    | ount Payment Cu | rrency *Payr | ment Reference                                | Status      |         |        |
| Select • Test account                                  | t 1 Account 12345678  | 2,500                                  | .00 US Dollar   | Many         | to One Transfer                               | Processed   |         |        |
| Select  Test account                                   | t 2 Account 34567891  | 1,500                                  | .00 US Dollar   | Many         | to One Transfer                               | Processed   |         |        |
| Select - Test account                                  | t 3 Account 4567891   | 1,000                                  | .00 US Dollar   | Many         | to One Transfer                               | Processed   |         |        |

## **One-to-Many Transfers**

- 1. Payments tab.
- 2. Payment Center.

| BND<br>Bank of North Dakota  |                |                 |                 |            | Quick Links - | (11) Alerts 🔻 | August 29, 2023 11:06:22 CT | SUMMER         | T ▼ Logout     |  |
|------------------------------|----------------|-----------------|-----------------|------------|---------------|---------------|-----------------------------|----------------|----------------|--|
| Accounts                     | Payments 0     | Checks Messages | Reports S       | Security   |               |               | 6                           | As of 11:05 CT | C 🕈 🛛          |  |
| Payments / P                 | Payment Center |                 |                 |            |               |               |                             | 🛯 🛓            | Create Payment |  |
| ▲ ▼ Filters<br>Saved Filters | Receivers      | Status          |                 | Entry Date | (Today) 🕶     |               |                             |                |                |  |
| Select Filter                | •              | All Selected    | *               | 08/29/20   |               | <b>#</b>      |                             | More Filters   |                |  |
| Applied Filter: Entr         |                | 3) E            | ts at Bank Hist | tory Faile | ed            |               |                             | 1              | View 10        |  |
| Discard App                  | rove Reject    | Reverse         |                 |            |               |               |                             |                |                |  |
| Actions                      | Batch Referen  | ce Sending Acco | unt Receiver N  | lame       | Credit Amou   | int Debit An  | nount Count Status          | Payment Typ    | pe P           |  |
|                              | 4              |                 |                 |            |               |               |                             |                | •              |  |

## **Create Payment**

1. Select Create Payment.

| BN<br>ink of | North Dakota |                   |                              |               |           |          | Quick Links - | (11) Alerts 🔻 | August 29, 2023 | 11:07:29 CT | SUMMERT         | <ul> <li>Logou</li> </ul> |
|--------------|--------------|-------------------|------------------------------|---------------|-----------|----------|---------------|---------------|-----------------|-------------|-----------------|---------------------------|
| *            | Accounts     | Payments          | Checks                       | Messages      | Reports   | Security |               |               |                 | A           | s of 11:07 CT 🕻 | C 🔅 6                     |
| ayn          | nents / P    | ayment C          | enter                        |               |           |          |               |               |                 |             | 🖾 🛃 Cr          | eate Paymer               |
| • •          | Filters En   | ry Date : 08/29/3 | 2023                         |               |           |          |               |               |                 |             |                 |                           |
| Al           | Draft and    | Repair Pen        | ding <mark>Approval</mark> a | Payments      | at Bank   | History  | ailed         |               |                 |             | v               | iew 10 -                  |
| Dis          | card App     | ove Reject        | Reverse                      |               |           |          |               |               |                 |             |                 |                           |
|              | Actions      | Batch Refe        | rence                        | Sending Accou | nt Receiv | er Name  | Credit Amou   | nt Debit Amou | int Count Statu | s           | Payment Type    | F                         |

- 1. Highlight Account Transfer under Payment Type and One-to-Many Transfer under Payment Package.
- 2. Next.

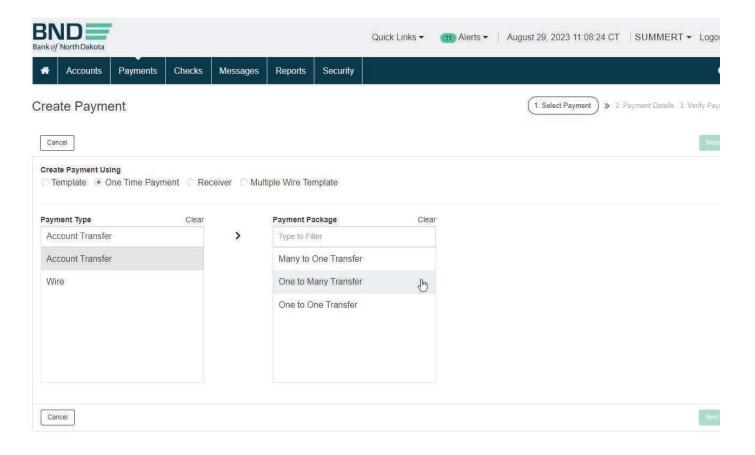

- 1. Select Sending Account.
- 2. Key number of items (number of Accounts transferring to) and dollar amount.
- 3. Choose **Transaction Wizard**.

| Product<br>ACCOUNT TRANSFER CR |                      | Effective Date*      |                                                         |                                                                 |
|--------------------------------|----------------------|----------------------|---------------------------------------------------------|-----------------------------------------------------------------|
| ACCOUNT TRANSFER CR            |                      |                      |                                                         |                                                                 |
|                                | EUTI (USU)           | 08/29/2023           | <b>#</b>                                                |                                                                 |
| Payment Reference*             |                      | Cut-Off Time : 1     | 7:00:00                                                 |                                                                 |
| One to Many Transfer           |                      |                      |                                                         |                                                                 |
|                                |                      | Great Mataple /      | Account                                                 |                                                                 |
|                                |                      |                      |                                                         |                                                                 |
|                                |                      |                      |                                                         |                                                                 |
|                                |                      |                      |                                                         |                                                                 |
|                                |                      |                      |                                                         |                                                                 |
|                                |                      |                      |                                                         | -                                                               |
|                                |                      |                      |                                                         | View 10                                                         |
| e Cancel Reverse               |                      |                      |                                                         |                                                                 |
| ount Payment Currency          | *Payment Reference   | Status               |                                                         |                                                                 |
|                                |                      |                      |                                                         |                                                                 |
| 0 US Dollar +                  | One to Many Transfer |                      |                                                         |                                                                 |
|                                | One to Many Transfer | One to Many Transfer | Payment Reference* One to Many Transfer Credit Multiple | Payment Reference* One to Many Transfer Credit Multiple Account |

- 1. Select Receiving Account from dropdown.
- 2. Enter **Amount**.
- 3. Save & Add Another until all are keyed. After the last choose Save & Close.

| Create Payment > 0 | One to Ma | any Transfer <b>()</b> | Transaction 1 of 2              |
|--------------------|-----------|------------------------|---------------------------------|
| Payment Details    |           |                        |                                 |
| Receiving Account* |           |                        |                                 |
| Select Account     | -         |                        |                                 |
| Amount*            |           | Payment Reference*     |                                 |
|                    | 0.00      | One to Many Transfer   |                                 |
|                    |           |                        |                                 |
| Close              |           |                        | Save & Add Another Save & Close |

## Verify Transfer

## 1. Click Verify.

| ayment Currency*                                           |                                                                             | Product                                       |                               | Effective Date*                            |                                             |           |  |
|------------------------------------------------------------|-----------------------------------------------------------------------------|-----------------------------------------------|-------------------------------|--------------------------------------------|---------------------------------------------|-----------|--|
| JS Dollar                                                  |                                                                             | ACCOUNT TRANSFER (                            | REDIT (USD)                   | 08/29/2023                                 |                                             |           |  |
| ending Account*                                            |                                                                             | Payment Reference*                            |                               |                                            | Cut-Off Time : 17:00:00                     |           |  |
| Test account 1 Ac                                          | count 12345678                                                              | One to Many Transfer                          |                               |                                            | Transaction Type<br>Credit Multiple Account |           |  |
| control Totals*                                            |                                                                             |                                               |                               |                                            |                                             |           |  |
| 2                                                          | 2,000.00                                                                    |                                               |                               |                                            |                                             |           |  |
|                                                            |                                                                             |                                               |                               |                                            |                                             |           |  |
|                                                            |                                                                             |                                               |                               |                                            |                                             |           |  |
| ▼ Filters                                                  |                                                                             |                                               |                               |                                            |                                             |           |  |
| T Filters                                                  | Use Transaction Wizard Save Record                                          | 8                                             |                               |                                            |                                             | view 10   |  |
|                                                            |                                                                             | e<br>ve Cancel                                |                               |                                            |                                             | View 10 - |  |
| Add Row Add Accounts                                       |                                                                             |                                               | Payment Currency              | Payment Reference                          | Status                                      | View 10 - |  |
| Add Row Add Accounts<br>Quick Update Disca                 | rd Approve Reject Appro                                                     | ve Cancel Reverse                             | Payment Currency<br>US Dollar | *Payment Reference<br>One to Many Transfer | Status<br>Draft                             | View 10   |  |
| Quick Update Disca                                         | rd Approve Regard Approv<br>Receiving Account<br>Test account 2 Account 345 | ve Cancel Reverse<br>Amount<br>67891 1,000.00 | US Dollar                     | One to Many Transfer                       | Draft                                       | View 10 - |  |
| Add Row Add Accounts Quick Update Disca Actions ① Select • | rd Approve Reject Appro                                                     | ve Cancel Reverse<br>Amount<br>67891 1,000.00 | US Dollar                     |                                            |                                             | View 10   |  |

- 2. Verify Account and Amounts are correct, then Submit.
- 3. If there is an error select **Back** and repair.
- 4. Enter Token screen will pop up. Key the number that generates on the token.
- 5. Status in the Payment Center screen should say Sent to Bank.

| Create Batch Paym                                               | ent > One <mark>t</mark> o Many Transf | er 🟮            |                  | ✔ 1. Select Payr       | ment » ✔ 2. Pay     | ment Details » | 3. Verify Payment |
|-----------------------------------------------------------------|----------------------------------------|-----------------|------------------|------------------------|---------------------|----------------|-------------------|
| Payment Information                                             |                                        |                 |                  |                        |                     |                |                   |
| Payment Currency<br>US Dollar                                   | Produ                                  |                 | ER CREDIT (USD)  |                        |                     |                |                   |
| Sending Account :<br>Test account 1 Account                     |                                        | to Many Transfe | ər               | Cut-Off Tim            | nte 08/29/2023<br>e |                |                   |
| Payment Amount :<br>Amount Entered 2,000.00<br>Balance 0.00 (0) |                                        | xed Amount Tra  | nsfer            | 17:00:00<br>✔ Debit Si | ngle Account        |                |                   |
| ▼ Filters                                                       |                                        |                 |                  |                        |                     |                |                   |
|                                                                 |                                        |                 |                  |                        |                     |                | View 10 -         |
| Actions *Rece                                                   | iving Account                          | *Amount         | Payment Currency | *Payment Reference     | Status              |                |                   |
| Select - Test a                                                 | account 2 Account 34567891             | 1,000.00        | US Dollar        | One to Many Transfer   | Draft               |                |                   |
| Select - Test a                                                 | account 4 Account 987654321            | 1,000.00        | US Dollar        | One to Many Transfer   | Draft               |                |                   |
|                                                                 | First Previou                          | Is Page         | of 1 Next        | Last 🕨                 |                     | Displa         | ying 1 - 2 of 2   |
| Back Close                                                      |                                        |                 |                  |                        |                     |                | Submit            |

- 6. Refresh screen until status says **Processed** or **Debit Failed**.
- 7. If the status is **Debit Failed**, view the record under **Actions**.
- 8. Click the "I" which is **Transactions Information** at the top of the screen.
- 9. This report will list why the transaction failed under the **Host Response**.

| Bank of North Dakota                                                                                                    | Quick Links 🗸                                                                                                    | Alerts - September 16, 2023 11:37:36 CT 5                                                              | SUMMERT 👻 Logout |
|----------------------------------------------------------------------------------------------------|----------------------------------------------------------------------------------------------------|----------------------------------------------------------------------------------------------------|------------------|
| Accounts Payments Checks Messages                                                                                                    | Reports Security                                                                                                 |                                                                                                    | 9                |
| View Batch Payment > One to Many Tran                                                                                                    | isfer <b>€</b>                                                                                                   |                                                                                                    | Z                |
| Payment Information                                                                                                    |                                                                                                    |                                                                                                    |                  |
| Payment Currency<br>US Dollar<br>Sending Account :<br>Test account 1 Account 12345678<br>Payment Amount :<br>Amount Entered 2,000.00 (2)<br>Balance 0.00 (0) | Product<br>ACCOUNT TRANSFER CREDIT (USD)<br>Payment Reference<br>One to Many Transfer<br>✓ Fixed Amount Transfer | Effective Date 08/29/2023<br>Cut-Off Time<br>17:00:00<br>Transaction Type :<br>Credit Multiple Account |                  |
| ▼ Filters                                                                                                    |                                                                                                    |                                                                                                    |                  |
|                                                                                                    |                                                                                                    |                                                                                                    | View 10 -        |

## Reports

- 1. If you need to keep documentation on the transaction select the row by putting a **checkmark** in front. Then in the upper right-hand corner choose **Report**. This will generate a summary of the transactions to be printed or saved.
- 2. For a detailed report: View the record under **Actions**.
- 3. Top right-hand corner is a **PDF** to print the Report.
- 4. This will generate a report with the details and can be printed or saved.

| Bank of North Dakota                                                | Quick Links 🗸 📑                           | Alerts ▼   August 30, 2023 14:52:52 CT   SUM              | MERT - Logout |
|---------------------------------------------------------------------|-------------------------------------------|-----------------------------------------------------------|---------------|
| Accounts Payments Checks Messages                                   | Reports Security                          |                                                           | 3             |
| View Batch Payment > One to Many Trans                              | fer                                       |                                                           | Report        |
| Payment Information                                                 |                                           |                                                           |               |
|                                                                     | Product<br>ACCOUNT TRANSFER CREDIT (USD)  |                                                           |               |
| -                                                                   | Payment Reference<br>Dne to Many Transfer | Effective Date 08/29/2023<br>Cut-Off Time                 |               |
| Payment Amount :<br>Amount Entered 2,000.00 (2)<br>Balance 0.00 (0) | <ul> <li>Fixed Amount Transfer</li> </ul> | 17:00:00<br>Transaction Type :<br>Credit Multiple Account |               |
| ▼ ¥ Filters                                                         |                                           |                                                           |               |
|                                                                     |                                           |                                                           | View 10 -     |
| Quick Update Discard Approve Reject Approve                         | Cancel Reverse                            |                                                           |               |
| Actions Receiving Account                                           | *Amount Payment Currency                  | * Payment Reference Status                                |               |
| Select  Test account 2 Account 3456                                 | 7891 1,000.00 US Dollar                   | One to Many Transfer Processed                            |               |
| Select  Test account 4 Account 9876                                 | 54321 1,000.00 US Dollar                  | One to Many Transfer Processed                            |               |

## Automated Clearing House (ACH)

## PassThru ACH

- 1. Payments tab.
- 2. ACH PassThru.

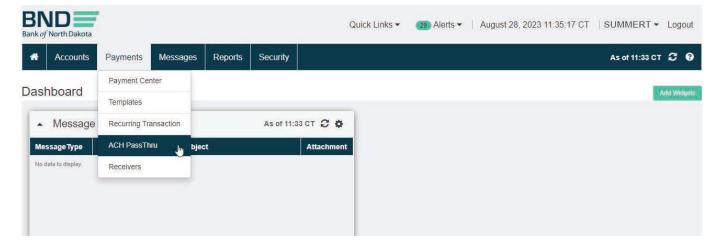

#### Import

- 1. Click Import file.
- 2. Select file from saved location (all files need to be saved as a .txt file; see File Extension Instructions).
- 3. Import.
- 4. Enter Token screen will pop up. Key the number that generates on the token.

| Accounts Payments Messages Reports                      | Security                                    | As of 11:38 CT 📿 🗘 🥹                    |
|---------------------------------------------------------|---------------------------------------------|-----------------------------------------|
| Payments / ACH PassThru                                 |                                             | 🙆 🕹 🔤                                   |
| ▲ ¥ Filters                                             |                                             |                                         |
| Saved Filters Import Date (I                            | ate Range) +                                |                                         |
| Select Filter + 08/28/2023                              | <b>m</b>                                    | Addrew Findures                         |
| Applied Filter Import Date : 08/28/2023 O Clear Filters | Import ACH PassThru File                    |                                         |
|                                                         | Select File*<br>Select File ACH 7282023.1x1 | Was to V                                |
| Autor                                                   | Cancel                                      |                                         |
| Actions File Name                                       | Cancel Import Total                         | Credit Amount Total Credit Count Status |

## Summary

1. **Status** will show **Approved** when sent to BND.

| BND<br>Bank of North Dakota |                  |                   |                |             |                | Quick Links - | 28 Alerts • | August 28,      | 2023 11:52:3 | 38 CT   SUMM     | MERT - Logout     |
|-----------------------------|------------------|-------------------|----------------|-------------|----------------|---------------|-------------|-----------------|--------------|------------------|-------------------|
| Accounts                    | Payments         | Messages          | Reports        | Security    |                |               |             |                 |              | As of 11:5       | 1 CT 2 0 0        |
| Payments / AC               | H PassT          | hru               |                |             |                |               |             |                 |              | [                | 🖄 🛓 import File   |
| ▲ ▼ Filters                 |                  |                   |                |             |                |               |             |                 |              |                  |                   |
| Saved Filters               |                  | Ir                | mport Date(Tod | ay) 🗸       |                |               |             |                 |              |                  |                   |
| Select Filter               | •                |                   | 08/28/2023     |             | <b>#</b>       |               |             |                 |              | More Filte       | rs                |
| Applied Filter: Import      | t Date : 08/28/2 | 023 <b>O</b> Clea | ar Filters     |             |                |               |             |                 |              |                  | View 10 v         |
| Approve                     |                  |                   |                |             |                |               |             |                 |              |                  |                   |
| Actions                     | File Name        |                   |                | Financia    | al Institution | Import Date T | ime         | Total Credit An | nount Tot    | tal Credit Count | Status            |
| Select •                    | 23080            | 2015H-ACH         | 8282023.tx     | t BND       |                | 08/28/2023    | 11:49:37    | 1484            | 7.23         | 1                | Approved          |
|                             | 4                |                   | 4 Fitsl        | Previous Pa | ge 1           | of 1 New      | Lasi        |                 |              | Disp             | kaying 1 - 1 of 1 |

- 2. If the file has batches, they will list separately with the **Status** of **Approved**.
- 3. The file will have a **Status** of **File Upload Successfully**.

| BAND Bank of North Dakota            |                                       |                   | Qu                           | ick Links 🔹 🛛 27) Alerts 👻              | August 31, 2023 12:17:45 C         | T SUMMERT -            | Logout         |
|--------------------------------------|---------------------------------------|-------------------|------------------------------|-----------------------------------------|------------------------------------|------------------------|----------------|
| Accounts                             | Payments Mess                         | sages Reports     |                              |                                         |                                    | As of 12:15 CT 🕻       | ¢ 0            |
| Payments / AC                        | CH PassThru                           |                   |                              |                                         |                                    | 🖻 🛓 📘                  | Import File    |
| ▲ ▼ Filters                          |                                       |                   |                              |                                         |                                    |                        |                |
| Saved Filters                        |                                       | Import Date (Date | e Range) 🕶                   |                                         |                                    |                        |                |
| Select Filter                        | •                                     | 08/31/2023        |                              |                                         |                                    | More Filters           |                |
|                                      |                                       |                   |                              |                                         |                                    |                        |                |
| Applied Filter: Import               | t Date : 08/31/2023 O                 | Clear Filters     |                              |                                         |                                    | View                   | 10 -           |
| Applied Filter: Import Approve Rejec |                                       | Clear Filters     |                              |                                         |                                    | View                   | / 10 +         |
|                                      |                                       | Clear Filters     | Financial Institution        | Import Date Time                        | Status                             | View<br>Reject Remarks | r 10 -<br>Tota |
| Approve                              | File Name                             | Clear Filters     | Financial Institution<br>BND | Import Date Time<br>08/31/2023 11:04:41 | Status<br>File Upload successfully |                        |                |
| Approve Report                       | File Name<br>230802015H               |                   | BND                          |                                         |                                    |                        |                |
| Approve Reject                       | File Name<br>230802015H<br>230802015H | I-AC07313.txt     | BND<br>1.txt BND             | 08/31/2023 11:04:41                     | File Upload successfully           |                        |                |

## **Summary Report**

- 1. If only one PassThru file has been submitted.
- 2. Select file by putting a checkmark in the box.
- 3. In the upper right-hand corner **Print** report. This can be printed or saved.
- 4. For financial institutions, print the **File Summary Report** after the file has been submitted successfully. Sign, Date and Fax to 701.328.5632 or email **bndelectronic@nd.gov**.
- 5. For accounting firms or individuals submitting files, print the **File Summary Report** after the file has been submitted successfully and fax or email to the client's bank.

| BND<br>Bank of North Dakota |           |                  |                 |               |           | Quick Links -   | 28) Alerts 🔻 | August 28, 20     | 23 11:59:21 CT | SUM        | MERT <b>*</b> Logout |
|-----------------------------|-----------|------------------|-----------------|---------------|-----------|-----------------|--------------|-------------------|----------------|------------|----------------------|
| Accounts                    | Payments  | Messages         | Reports         | Security      |           |                 |              |                   | i i i          | As of 11:5 | 7 ст <b>С Ф 0</b>    |
| Payments / AC               | CH PassT  | <sup>-</sup> hru |                 |               |           |                 |              |                   |                | Į          | Report               |
| Filters                     |           |                  |                 |               |           |                 |              |                   |                |            |                      |
| Saved Filters               |           | 1                | mport Date (Dat | e Range) 🕶    |           |                 |              |                   |                |            |                      |
| Select Filter               |           |                  | 08/28/2023      |               | <b>#</b>  |                 |              |                   |                | More Filte | 15                   |
| Applied Filter: Impor       |           | 2023 🔮 Cle       | ar Filters      |               |           |                 |              |                   |                |            | View 10 -            |
| Actions                     | File Name | 8                |                 | Financial Ins | stitution | Import Date Tir | ne           | Total Credit Amou | Int Total Cred | it Count   | Status               |
| Select -                    | 23080     | )2015H-ACH       | 8282023.txt     | t BND         |           | 08/28/2023      | 11:49:37     | 14847.            | 23             | 1          | Approved             |
|                             | •         |                  |                 |               |           |                 |              |                   |                |            |                      |
|                             |           |                  | I Fisi          | Previous Page | 1         | of 1 Next       | Last 🕽       |                   |                | Displ      | laying 1 - 1 of 1    |

## Summary Report (Multiple Files)

- 1. To print a report to send to BND select **Choose Filter** then **More Filters**.
- 2. You can copy the file name from this screen. It will be needed for filtering.

|                     | CH PassThru                           |                                                                                                    |                                            |                          | 🖻 🚣 🚪          | Import File |
|---------------------|---------------------------------------|----------------------------------------------------------------------------------------------------|--------------------------------------------|--------------------------|----------------|-------------|
| ▲ <b>▼</b> Filters  |                                       |                                                                                                    |                                            |                          |                |             |
| Saved Filters       | Import Date (Date R                   | and the second second sec |                                            |                          | -              |             |
| Select Filter       | • 08/31/2023                          | <b>#</b>                                                                                                    |                                            |                          | More Filters   |             |
| Applied Filter: Imp | ort Date : 08/31/2023 3 Clear Filters |                                                                                                    |                                            |                          | <sup>U</sup>   |             |
| Approve             | ect .                                 |                                                                                                    |                                            |                          | View           | / 10 •      |
| Actions             | File Name                             | Financial Institution                                                                                                    | Import Date Time                           | Status                   | Reject Remarks | Tota        |
| Select 🔻            | 230802015H-AC07313.txt                | BND                                                                                                    | 08/31/2023 11:04:41                        | File Upload successfully |                |             |
|                     |                                       |                                                                                                    |                                            | 1                        |                |             |
| Select -            | ද්‍ 230802015H-AC07313_230801.b       | t BND                                                                                                    | 08/31/2023 11:04:41                        | Approved                 |                |             |
| Select •            |                                       |                                                                                                    | 08/31/2023 11:04:41<br>08/31/2023 11:04:41 |                          |                |             |
|                     | _                                     | tt BND                                                                                                    |                                            | Approved                 |                |             |
| Select -            | 全」230802015H-AC07313_230802.tb        | tt BND                                                                                                    | 08/31/2023 11:04:41                        | Approved<br>Approved     |                |             |

3. Fill in File Name and Import Date then click Search.

| Advanced Filter   |                        |      |               | 0      |
|-------------------|------------------------|------|---------------|--------|
| Select            |                        |      |               |        |
| Select            | *                      |      |               |        |
| Filter Criteria   |                        |      |               |        |
| File Name         | Import Date (Date Rang | e) • |               |        |
| 230802015H-10.txt | 08/31/2023             |      |               |        |
| Total Dr Amount   | Total Dr Count         |      | No of Company |        |
| Total Cr Amount   | Total Cr Count         |      | Status        |        |
|                   |                        |      | All Selected  | Ť      |
| Filter Name       |                        |      |               |        |
|                   | Save Filter            |      |               |        |
| Cancel            |                        |      | Clear         | Search |

- 4. This will bring up the ACH file. In the upper right-hand corner **Print** report.
- 5. Print or Save report.
- 6. For financial institutions, print the **File Summary Report** after the file has been submitted successfully. Sign, Date and Fax to 701.328.5632 or email **bndelectronic@nd.gov**.
- 7. For accounting firms or individuals submitting files, print the **File Summary Report** after the file has been submitted successfully and fax or email to the client's bank.

| BND Bank of North Dakota            |                            |                     |                       |                |                    |                   |                            | ACI<br>Report Date & Time 09/11 | H PassThru Report<br>/2023 14:44:20 CT |
|-------------------------------------|----------------------------|---------------------|-----------------------|----------------|--------------------|-------------------|----------------------------|---------------------------------|----------------------------------------|
| Report Generated By<br>Company Name | : SUMMERT<br>: ABC Company | 3                   | Financial Institution | : Bank of M    | lorth Dakota       |                   |                            |                                 |                                        |
| Seq. No. File Name                  | Financial Institution      | Import Date Time    | Status                | Reject Remarks | Total Debit Amount | Total Debit Count | No. of Company Uploaded By | Total Credit Amount             | Total Credit Count                     |
| 1 230802015H-10.bt                  | BND                        | 08/31/2023 11:03:25 | Processed             |                | 17,602.13          | 1                 | 1 SUMMERT                  | 17,602.13                       | 18                                     |

## **File Error Report**

- 1. If file **Status** is **Aborted**, there is an error within the file.
- 2. Under Actions choose View Error Report.

| BAND Bank of North Dakota               |                    |                       | Quick Links 👻 🛛 🛛 🔁 Alerts 🖲 | • August 28, 2023 13 | 8.12:13 CT   SUMI  | MERT - Logou     |
|-----------------------------------------|--------------------|-----------------------|------------------------------|----------------------|--------------------|------------------|
| Accounts Payments                       | Messages Reports   | Security              |                              |                      | As of 12:5         | 6ст <b>С Ф (</b> |
| Payments / ACH PassTh                   | nru                |                       |                              |                      | 1                  | 🖄 🛃 🛛 Import F   |
| ▲ ▼ Filters                             |                    |                       |                              |                      |                    |                  |
| Saved Filters                           | Import Date (Date  | Range) 👻              |                              |                      |                    |                  |
| Select Filter                           | 08/28/2023         | <b>#</b>              |                              |                      | More Filt          | ers              |
| Applied Filter: Import Date : 08/28/202 | 23 O Clear Filters |                       |                              |                      |                    | View 10          |
| Actions File Name                       |                    | Financial Institution | Import Date Time             | Total Credit Amount  | Total Credit Count | Status           |
|                                         |                    | A.                    |                              |                      |                    |                  |
| Select - 230802                         | 015H-9.txt         | BND                   | 08/28/2023 13:15:45          | 0.00                 | 0                  | Aborted          |

- 3. This will tell you what is wrong along with the row and position within the file.
- 4. After the file is fixed it can be resubmitted.

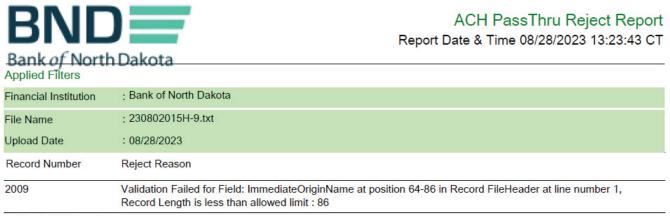

---End of Report---

#### **ACH Templates**

- 1. Payments tab.
- 2. Payment Center.

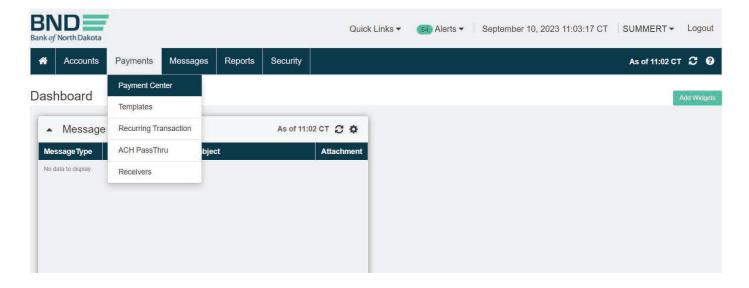

## ACH Template (Create)

## 1. Select Create Payment.

| Bank of North Dakota                    |                     |             | Quick Links -        | 54 Alerts ▼ Sept | ember 10, 2023 11:08:01 CT | SUMMERT - Log      | out  |
|-----------------------------------------|---------------------|-------------|----------------------|------------------|----------------------------|--------------------|------|
| Accounts Payments N                     | Messages Reports    | Security    |                      |                  | Å                          | As of 11:07 CT 📿 🌣 | 8    |
| Payments / Payment Cen                  | ter                 |             |                      |                  |                            | 🔀 🛃 Create Payr    | ment |
| ▲ ▼ Filters                             |                     |             |                      |                  |                            |                    |      |
| Saved Filters                           | Status              |             | Entry Date (Today) - |                  |                            |                    |      |
| Select Filter 🔹                         | All Selected        | •           | 09/10/2023           | <b>#</b>         |                            | More Filters       |      |
| Applied Filter: Entry Date : 09/10/2023 | Clear Filters       |             |                      |                  |                            |                    |      |
| All Draft and Repair Pending            | Approval a Payments | at Bank     | istory Failed        |                  |                            | View 10 •          |      |
| Discard Approve Reject                  | Revense             |             |                      |                  |                            |                    |      |
| Actions Batch Reference                 | ce Sending Accou    | nt Receiver | Name Credit A        | mount Debit Amou | nt Count Status            | Payment Type       | Pi   |

- 2. Click Template under "Create Payment Using".
- 3. Highlight **ACH** under **Payment Type**.
- 4. Choose type under **Payment Package**.
- 5. Choose **Template** name.
- 6. Click **Next**.

|                                                 | Ú.            |                                                                      |       |                            |                                   |
|-------------------------------------------------|---------------|----------------------------------------------------------------------|-------|----------------------------|-----------------------------------|
| Accounts Payments Mess                          | sages Reports | s Security                                                           |       |                            |                                   |
| eate Payment                                    |               |                                                                      |       | (1. Select Paymen          | t) » 2 Payment Details 3 Verify I |
|                                                 |               |                                                                      |       | ~                          |                                   |
| Cancel                                          |               |                                                                      |       |                            |                                   |
| eate Payment Using                              |               |                                                                      |       |                            |                                   |
| Template One Time Payment                       | Receiver Mu   | ultiple Wire Template                                                |       |                            |                                   |
|                                                 |               |                                                                      |       |                            |                                   |
| ayment Type C                                   | lear          | Payment Package                                                      | Clear | Template                   | Clear                             |
|                                                 | lear          | Payment Package<br>Consumer Credit or Debit Addenda                  |       | Template<br>1ST            | Clear                             |
| ACH                                             |               |                                                                      | a >   |                            | Clear                             |
| ayment Type C<br>ACH<br>Account Transfer<br>ACH |               | Consumer Credit or Debit Addend                                      | a >   | 1ST                        | Clear                             |
| ACH<br>Account Transfer<br>ACH                  |               | Consumer Credit or Debit Addende<br>Consumer Credit or Debit Addende | a >   | 1ST<br>10TH                | Clear                             |
| ACH<br>Account Transfer                         |               | Consumer Credit or Debit Addende<br>Consumer Credit or Debit Addende | a >   | 1ST<br>10TH<br>15TH        | Clear                             |
| ACH<br>Account Transfer<br>ACH                  |               | Consumer Credit or Debit Addende<br>Consumer Credit or Debit Addende | a >   | 1ST<br>10TH<br>15TH<br>1ST | Clear                             |

- 7. Choose Effective Date (BND can no longer change this once submitted).
- 8. Continue to modify transactions using the next steps.

| Product                                                | Sending Account*                 |                  | Company ID*              |                         |
|--------------------------------------------------------|----------------------------------|------------------|--------------------------|-------------------------|
| PPD PLUS CREDIT OR DEBIT (USD)                         | ABC Company 123456               | -                | 6352417485 ABC Comp      | əany 👻                  |
| Company Entry Description*                             | Company Discretionary Data       | Disc Data        | Effective Date*          |                         |
| Consumer Credit or D                                   | 20 Chars Max                     | 2 Chars Max      | 09/11/2023               |                         |
|                                                        |                                  |                  | Cut-Off Time : 16:00:00  |                         |
| Control Totals                                         |                                  |                  | Company Descriptive Date |                         |
| 5 2,700.00                                             |                                  |                  | 6 Chars Max              |                         |
|                                                        |                                  |                  | Transaction Type         |                         |
|                                                        |                                  |                  | Credit Transaction       | Debit Transaction       |
|                                                        |                                  |                  | Recurring Transaction    |                         |
| ▼ Filters                                              |                                  |                  |                          |                         |
| Add Row Add Receivers Use Transaction Wizard Save Reco | ords                             |                  |                          | View 10 +               |
| Quick Update Discard Approve Venity Rejer              | t Cancel Approve Cancel          | Reverse          |                          |                         |
| Actions () Individual Name                             | Individual Identification Number | Transaction Type | *Amount Receiver Code    | * Receiving Account * A |

#### ACH Template (Modify)

1. Under **Actions** select **Edit Record** for the **Offset** and change to .00. This will calculate the control total for the file to ensure the file balances with your totals. That amount can be keyed in the **Offset** after you have keyed all your credits or debits. The **Final Control Total** will show both credits and debits added together.

| Add Ro | w Add Receivers | Use Transaction Wizard Save Rec | cords                            |                  |          |               | View 1             | 0 <del>.7</del> |
|--------|-----------------|---------------------------------|----------------------------------|------------------|----------|---------------|--------------------|-----------------|
| Quick  | )pdate Discarr  | I Approve Venty Rej             | ect Cancel Approve Cancel        | Reverse          |          |               |                    |                 |
|        | Actions ()      | *Individual Name                | Individual Identification Number | Transaction Type | * Amount | Receiver Code | *Receiving Account | *               |
|        | Select 🝷        | OFFSET FOR PAYROLL              | OFFSET                           | Debit            | 1,350.00 |               | 2587416974444      | С               |
|        | Edit Record     | HONY TESTER                     | TESTER                           | Credit           | 400.00   |               | 124587412399       | С               |
|        | View Record     | E JONES                         | JONES                            | Credit           | 500.00   |               | 98563214777        | C               |
|        | Discard         | MARY CANT                       | NONITH                           | 0.11             | 000.00   |               | 705440000777       | 0               |
|        | Select •        | MARY SMITH                      | MSMITH                           | Credit           | 300.00   |               | 785412369777       | С               |
| -      | Select •        | MARK GREEN                      | MGREEN                           | Credit           | 150.00   |               | 82547931445599     | C               |

## ACH Template (Add a Row)

- 1. Choose **Use Transaction Wizard**, this will pop up a screen where you can add all the information needed for required fields (\*).
- 2. Either Save & Add Another or Save & Close if done.
- 3. After template is complete, click **Verify**.

| Individual Name*                                                 |          |                    | Add Receiver to Directory              |
|------------------------------------------------------------------|----------|--------------------|----------------------------------------|
| Individual Identification Number                                 | Email    |                    |                                        |
| Receiving Account*                                               | Currency | Account Type*      | Transaction Type :<br>• Credit O Debit |
|                                                                  | USD      | Checking Account - | Hold Zero Dollar                       |
| Identifier Type*<br>FED ABA<br>Identifier*<br>Enter Keyword or % |          |                    |                                        |
| Amount*                                                          |          |                    |                                        |
| 0.00                                                             |          |                    |                                        |
| ▲ Addenda                                                        |          |                    |                                        |

## ACH Template (Submit)

- 1. Verify everything is keyed correctly.
- 2. Click Submit.
- 3. Enter Token screen will pop up. Key the number that generates on the token.

| Actions  | *Individual Name   | Individual Identification Number | Transaction Type | *Amount  | Receiver Code | *Receiving Account | *Acco |
|----------|--------------------|----------------------------------|------------------|----------|---------------|--------------------|-------|
| Select • | OFFSET FOR PAYROLL | OFFSET                           | Debit            | 1,350.00 |               | 2587416974444      | Check |
| Select · | TESTER             | TESTER                           | Credit           | 400.00   |               | 124587412399       | Chec  |
| Select 🔹 | JONES              | JONES                            | Credit           | 500.00   |               | 98563214777        | Check |
| elect 🔹  | MARY SMITH         | MSMITH                           | Credit           | 300.00   |               | 785412369777       | Check |
| elect 👻  | GREEN              | MGREEN                           | Credit           | 150.00   |               | 82547931445599     | Check |

- 4. If no verification is needed, the **Status** will say **Sent To Bank**.
- 5. A second approver will need to verify if it says **Pending Approval**.

| Accounts    | Payments Messag        | ges Reports     | Security          |                     |              |       |        | As of 11:46 CT 📿  |
|-------------|------------------------|-----------------|-------------------|---------------------|--------------|-------|--------|-------------------|
| ments / Pa  | ayment Center          |                 |                   |                     |              |       |        | 🔀 🛃 Create        |
| Filters Ent | ry Date : 09/10/2023   |                 |                   |                     |              |       |        |                   |
|             |                        |                 |                   |                     |              |       |        |                   |
| U Draft and | Repair Pending Approva | al a Payments a | It Bank History F | ailed               |              |       |        | View              |
| Draft and   |                        |                 | it Bank History F | ailed               |              |       |        | View              |
|             |                        |                 |                   | ailed Credit Amount | Debit Amount | Count | Status | View Payment Type |

## ACH Template (Verify)

- 1. Payments.
- 2. Payment Center.
- 3. Choose **View Record** under **Actions** for the file being approved.
- 4. Verify everything is keyed correctly.
- 5. Approve if every this is correct or **Reject** if incorrect.
- 6. A popup will display to confirm, click **Continue**.
- 7. Enter Token screen will pop up. Key the number that generates on the token.
- 8. The Status will change to Sent To Bank.

| SNL<br>nk <i>of</i> North | th Dakota                                                                  |                |                  |             |           | Quick         | (Links 👻 🔁 A            | lerts - | September 11, 2023 10                      | ):45:23 CT   SUM | MERT - Logou    |
|---------------------------|----------------------------------------------------------------------------|----------------|------------------|-------------|-----------|---------------|-------------------------|---------|--------------------------------------------|------------------|-----------------|
| AC                        | ccounts                                                                    | Payments       | Messages         | Reports     | Security  |               |                         |         |                                            | As of 10         | :44 CT 🕄 🗘 🤅    |
| aymer                     | nts / Pay                                                                  | yment C        | enter            |             |           |               |                         |         |                                            | B                | L Create Paymer |
| • <b>▼</b> Filt           | ters Entry                                                                 | Date : 08/12/2 | 2023 - 09/11/202 | 3           |           |               |                         |         |                                            |                  |                 |
| All                       | Draft and Re                                                               | epair Pen      | ding Approval a  | Payment     | s at Bank | History Faile | d                       |         |                                            |                  | View 10         |
| Discard                   | Арргом                                                                     | n Reject       | Reverse          |             |           |               |                         |         |                                            |                  |                 |
| Aq                        | ctions                                                                     | Batch Refe     | rence Se         | ending Ac R | eceiver C | redit Amount  | Debit Amount            | Count   | Status                                     | Payment Type     | Payment Pac     |
|                           |                                                                            |                |                  |             |           |               |                         |         |                                            |                  |                 |
|                           | Select 🔻                                                                   | PAYROL         | L 13             | 364 S       | i en el   | \$ 0.00       | \$ 48,600.00            | 1       | Pending My Approval                        | ACH              | Corporate       |
|                           | Modify Recor                                                               |                |                  | 364 S       |           | \$ 0.00       | \$ 48,600.00<br>\$ 0.00 | 1<br>18 |                                            | ACH              | *               |
|                           | and the second second                                                      | d              |                  |             |           |               | A 3                     |         | Pending My Approval<br>Pending My Approval |                  | Consumer        |
|                           | Modify Recor                                                               | d              |                  |             | \$        | 48,600.00     | \$ 0.00                 |         |                                            | ACH              | Consumer        |
|                           | Modify Recor                                                               | d DLI          |                  |             | \$        | 48,600.00     | \$ 0.00                 | 18      |                                            | ACH              | Consumer        |
|                           | Modify Recor<br>View Record<br>View History                                | d DLI          |                  |             | \$        | 48,600.00     | \$ 0.00                 | 18      |                                            | ACH              | Consumer        |
|                           | Modify Recor<br>View Record<br>View History<br>Copy To Tem                 | d DLI          |                  |             | \$        | 48,600.00     | \$ 0.00                 | 18      | Pending My Approval                        | ACH              |                 |
|                           | Modify Recor<br>View Record<br>View History<br>Copy To Temp<br>Copy Record | d DLI          |                  |             | \$        | 48,600.00     | \$ 0.00                 | 18      |                                            | ACH              | Consumer        |

#### ACH Template (Transmittal)

- 1. Put a **check** in front of the ACH file(s) you submitted.
- 2. In the upper right-hand corner **Print** report. This can be printed or saved.

| BAND Bank of North Dakota                                                                   |                     | Q                   | uick Links 👻 🛛 🛐 Al | erts - September 1 | 0, 2023 12:05:57 CT | SUMMERT - L          | .ogout  |
|---------------------------------------------------------------------------------------------|---------------------|---------------------|---------------------|--------------------|---------------------|----------------------|---------|
| Accounts Payments                                                                           | Messages Reports    |                     |                     |                    | ļ                   | As of 12:05 CT 🛛 🕄   | ¢ 0     |
| Payments / Payment Ce                                                                       | enter               |                     |                     |                    |                     | 🕞 🛃 Create<br>Report | Payment |
| ▲ ▼ Filters                                                                                 |                     |                     |                     |                    |                     |                      |         |
| Saved Filters                                                                               | Status              | Entry Date          | e (Today) 👻         |                    |                     |                      |         |
| Select Filter -                                                                             | All Selected        | • 09/10/2           | 2023                | 1                  |                     | More Filters         |         |
| Applied Filter: Entry Date : 09/10/202           All         Draft and Repair         Pendi | 23 O Clear Filters  | it Bank History Fai | led                 |                    |                     | View 1               | 0 -     |
| Discard Approve Reject                                                                      | Reverse             |                     |                     |                    |                     |                      |         |
| Actions Batch Refere                                                                        | ence Sending Accoun | t Receiver Name     | Credit Amount       | Debit Amount Cour  | n Status            | Payment Type         | Pi      |
| Select - Consumer                                                                           | r Cre 1010358       |                     | \$ 1,350.00         | \$ 1,350.00 5      | Sent To Bank        | ACH                  | È       |
| 4                                                                                           |                     |                     |                     |                    |                     |                      | +       |
|                                                                                             | 4 First             | Previous Page 1     | of 1 Next Last      | •                  |                     | Displaying 1 - 1     | of 1    |

- 3. For financial institutions, print the **File Summary Report** after the file has been submitted successfully. Sign, Date and Fax to 701.328.5632 or email **bndelectronic@nd.gov**.
- 4. For accounting firms or individuals submitting files, print the **File Summary Report** after the file has been submitted successfully and fax or email to the client's bank.

| North Dakota           |                 |               |                    |              |       |                    |              | Report Date & Time 09/10            | 0/2023 12 |
|------------------------|-----------------|---------------|--------------------|--------------|-------|--------------------|--------------|-------------------------------------|-----------|
| Generated By           | : SUMMERT       |               | Financial Institut | ion          | : Bar | nk of North Dakota | 3            |                                     |           |
| ny Name                | : ABC Company   |               |                    |              |       |                    |              |                                     |           |
| Batch Reference        | Sending Account | Receiver Name | Credit Amount      | Debit Amount | Count | Status             | Payment Type | Payment Package                     | Effective |
| 1 Consumer Credit or D | 123456          |               | \$ 1,350.00        | \$ 1,350.00  | 5     | Sent To Bank       | ACH          | Consumer Credit or<br>Debit Addenda | 09/11/202 |

# Wire Transfers

(Cutoff for Wire Transfers is 4:00 p.m. CT)

#### Fed Wire Using Template

- 1. Payments tab.
- 2. Payment Center.

| Accounts Paym            | nents Message      | s Reports |              |                            |         | As of 08:56 CT 📿 😧 |
|--------------------------|--------------------|-----------|--------------|----------------------------|---------|--------------------|
| Dashboard                | nent Center        |           |              |                            |         |                    |
|                          | plates             |           |              |                            |         | Add Widgets        |
| ▲ Message Recu           | urring Transaction | As of     | 08:56 CT 📿 🖨 | <ul> <li>Alerts</li> </ul> |         | As of 08:56 CT 📿 🌣 |
| Message Type Rece        | eivers             | bject     | Attachment   | Alert Date                 | Subject | Service (Module)   |
| No data to display. Orde | ering Party        |           |              | No data to display.        |         |                    |

#### Wires Template (Create)

### 1. Select Create Payment.

| BND Quick Links • 2 Alerts • September 01, 2023 08:58:17 CT                                     | SUMMERT ▼ Logout     |
|-------------------------------------------------------------------------------------------------|----------------------|
| Accounts Payments Messages Reports                                                              | As of 08:58 CT 📿 🌣 😧 |
| Payments / Payment Center                                                                       | Create Payment       |
| ▲ ▼ Filters                                                                                     |                      |
| Saved Filters Status Entry Date (Date Range) -                                                  |                      |
| Select Filter   All Selected   09/01/2023                                                       | More Filters         |
| Applied Filter: Entry Date : 09/01/2023 O Clear Filters                                         |                      |
| All Draft and Repair Pending Approval a Payments at Bank History Failed                         | View 10 -            |
| Discard Approve                                                                                 |                      |
| Z Actions Batch Reference Sending Account Receiver Name Credit Amount Debit Amount Count Status | Payment Type P       |
|                                                                                                 |                      |

- 2. Click Template under "Create Payment Using".
- 3. Highlight Wire under **Payment Type**.
- 4. Choose **Template**.
- 5. **Next**.

| BND<br>Bank of North Dakota        |          |             |            | Quic               | k Links 🔻 🔵 | 2) Alerts ▼   Se | eptember 01, 2023 09:01:10 CT | SUMMERT ▼ Logout                    |
|------------------------------------|----------|-------------|------------|--------------------|-------------|------------------|-------------------------------|-------------------------------------|
| Accounts                           | Payments | Messages    | Reports    |                    |             |                  |                               | ?                                   |
| Create Payme                       | nt       |             |            |                    |             |                  | 1. Select Payment > 2         | 2. Payment Details 3. Verify Paymen |
| Cancel                             |          |             |            |                    |             |                  |                               | Next                                |
| Create Payment Usin<br>Template On |          | ent 🔿 Recei | ver 🔿 Mult | iple Wire Template |             |                  |                               |                                     |
| Payment Type                       |          | Clear       |            | Payment Package    | Clea        | ar               | Template                      | Clear                               |
| Wire                               |          |             | >          | Type to Filter     |             | >                | 132135000001                  |                                     |
| ACH                                |          |             |            | Domestic Wire      |             |                  | 132135000001                  | -                                   |
| Wire                               |          |             |            |                    |             |                  | 132211500000                  |                                     |
|                                    |          |             |            |                    |             |                  | 132211600000                  |                                     |
|                                    |          |             |            |                    |             |                  | 138003300000                  |                                     |
|                                    |          |             |            |                    |             |                  | 32052200                      |                                     |
|                                    |          |             |            |                    |             |                  | 32070700                      | -                                   |

### Wires Template (Set up)

Any wire done on a template will populate an error message stating Amount should be greater than .00 (V09)\*\*

1. Fill in the dollar **Amount.** 

| Error:<br>Amount should be greater than 0. (V09) |                         |           |                           |
|--------------------------------------------------|-------------------------|-----------|---------------------------|
| Payer Information                                |                         |           |                           |
| Payment Currency                                 | Bank Product*           |           | Transaction Type          |
| US Dollar                                        | FEDWIRE (USD)           |           | Credit                    |
| Sending Account*                                 |                         |           | Recurring Transaction     |
| 123456 🔹                                         |                         |           |                           |
| Payment Description*                             | Effective Date*         |           |                           |
| Domestic Wire                                    | 09/01/2023              | <b>**</b> |                           |
|                                                  | Cut-Off Time : 16:05:00 |           |                           |
| ▲ Payment Details                                |                         |           |                           |
| Receiver Name*                                   | Email                   |           | Add Receiver to Directory |
| James Doe                                        |                         |           | Receiver Code             |
| Receiving Account*                               | Currency*               |           |                           |
| 123589774                                        | USD                     |           | Charge To                 |

# 2. If the template is Semi-Repetitive you can add information in the **Remittance Info 1**, **2**, **3**, and **4**.

3. Click **Verify**.

| Remittance Info   |                                              | Regulatory Information                                    |
|-------------------|----------------------------------------------|-----------------------------------------------------------|
| Remittance Info 1 |                                              | Swift Regulatory Reporting 1                              |
|                   |                                              | Regulatory Information 1                                  |
| Remittance Info 2 |                                              | Swift Regulatory Reporting 2                              |
| Remittance Info   | 2                                            | Regulatory Information 2                                  |
| Remittance Info 3 |                                              | Swift Regulatory Reporting 3                              |
| Remittance Info   | 3                                            | Regulatory Information 3                                  |
| Remittance Info 4 | i.                                           |                                                           |
| Remittance Info 4 | 4                                            |                                                           |
| Swift Information |                                              |                                                           |
| Select            | Swift Information 1                          | Select   Swift Information 2                              |
| Select            | Swift Information 3                          | Select   Swift Information 4                              |
|                   |                                              |                                                           |
| Select            | Swift Information 5                          | Select - Swift Information 6                              |
| Select            | Swift Information 5                          | Select   Swift Information 6                              |
|                   | Swift Information 5      Swift Instruction 1 | Select   Swift Information 6  Select  Swift Instruction 2 |

- 4. This will bring up the wire details to verify before submitting.
- 5. Click **Submit** if everything is correct or **Back** if something needs to be corrected.
- 6. Enter Token screen will pop up. Key the number that generates on the token.

| ▲ Payment Details                                                                        |                                                           |                  |
|------------------------------------------------------------------------------------------|-----------------------------------------------------------|------------------|
| Receiver Name<br>James Doe<br>Receiver Code                                              | Receiver Email ID<br>Identifier<br>091400486<br>(FED ABA) | Charge To<br>OUR |
| Receiving Account<br>123589774<br>(Checking Account , USD)<br>• Beneficiary Bank Details | Bank Branch Name<br>FIRST DAKOTA NATIONAL BANK            |                  |
| Amount<br>Transaction : 150.00                                                           |                                                           | 6                |
| <ul> <li>Additional Information</li> </ul>                                               |                                                           |                  |
| Ordering Party Name<br>Mary Doe<br>Contact Information                                   | Email                                                     |                  |
| Remittance Info                                                                          | Regulatory Information                                    |                  |
| REF<br>Swift Information                                                                 |                                                           |                  |

### Wires Template (Verify)

1. The verifiers will receive an email that there is a wire to be verified.

#### TEST Alert: Payment Pending Approval - Reference - Domestic Wire

testbndelectronic@messages.nd.gov To • Tester One () We removed extra line breaks from this message.

\*\*\*\*\* CAUTION: This email originated from an outside source. Do not click links or open attachments unless you know they are safe. \*\*\*\*\*

As per the subject line, please refer to details of the alert as below:

Total Payments - 1 Amount - 150.00 Payment Package - Domestic Wire Currency - USD Date - 09/01/2023 Reference - Domestic Wire Payment Type - Wire Product - FEDWIRE Sending Account - XXXXXX9000

\*\*\* This is an automatically generated message. Please do not reply directly to this message \*\*\* © Bank Of North Dakota. All rights reserved.

- 2. The wire to be approved will be under **Payment>Payment Center**.
- 3. Select Actions (Modify Record, Approve, Reject, etc..).
- 4. To approve, an **Approval Confirmation** popup will come up, click **Approve** again.
- 5. **Enter Token** screen will pop up. Key the number that generates on the token.
- 6. The Status will say Sent to Bank after it is verified.
- 7. Once BND sends the wire out, the **Status** will change to **Processed**.

| BNI<br>Bank of Nor | Th Dakota        |               |            |               |               | Quick Links - | 7 Alerts ▼          | Septemb      | er 01, 2 | 023 10:51:52 CT | SUMME        | ERT • Logout           |
|--------------------|------------------|---------------|------------|---------------|---------------|---------------|---------------------|--------------|----------|-----------------|--------------|------------------------|
| <b>#</b> A         | Accounts Payr    | ments N       | Messages   | Reports       |               |               |                     |              |          | م               | ls of 10:50  | ст 😂 🍄 😝               |
| Payme              | ents / Paymo     | ent Cer       | nter       |               |               |               |                     |              |          |                 | 2            | Create Payment         |
| ▼ Fi               | Iters Entry Date | e : 09/01/202 | 3          |               |               |               |                     |              |          |                 |              |                        |
| Alt                | Draft and Repair | Pending       | Approval a | Payments at   | Bank History  | Failed        |                     |              |          |                 |              | View 10                |
| Discare            | d Approve        | Reject        | Reverse    |               |               |               |                     |              |          |                 |              |                        |
|                    | Actions Ba       | tch Referen   | ice Se     | nding Account | Receiver Name | Credit        | Amount De           | bit Amount   | Count    | Status          | Paym         | nent Type              |
|                    | Select - Do      | omestic W     | /ire 12    | 23456         | James Doe     | \$            | 150.00              | \$ 0.00      | 1        | Pending My App. | Wire         | •                      |
|                    | Modify Record    |               |            |               |               |               |                     |              |          |                 |              | ۲                      |
|                    | View Record      |               |            | d First Pr    | winus Page    | 1 of 1        | ext Last            |              |          |                 | Displa       | iying 1 - 1 of 1       |
|                    | View History     |               |            |               |               |               |                     |              |          |                 |              |                        |
|                    | Copy To Template |               |            |               |               |               |                     |              |          |                 |              |                        |
|                    | Copy Record      |               | €3         |               |               | Last I        | ogin time August 22 | 2 2023 10:14 | ст       | ©2              | 022 Finastra | a. All rights reserved |

**One-Time Wire: One Receiving Bank** 

- 1. Payments tab.
- 2. Payment Center.

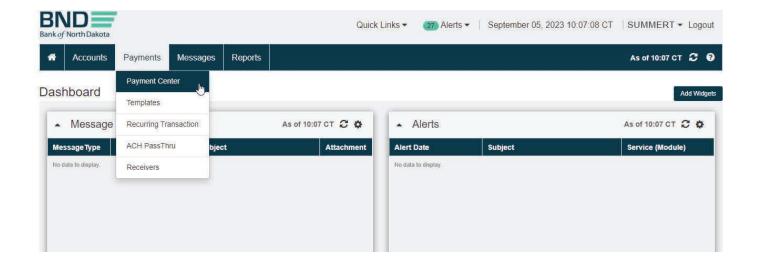

### **One-Time Payment (Create)**

# 1. Select Create Payment.

| Bank of | North Dakota | •                      |                 |                | Q                | uick Links 🕶 | 27 Alerts 🕶 | Septem     | nber 05, 2023 | 10:08:25 CT | SUMMER         | T ▼ L    | ogout   |
|---------|--------------|------------------------|-----------------|----------------|------------------|--------------|-------------|------------|---------------|-------------|----------------|----------|---------|
| *       | Accounts     | Payments               | Messages        | Reports        |                  |              |             |            |               | ļ           | As of 10:07 CT | 2 4      | 9 0     |
| Payr    | ments / P    | aymen <mark>t</mark> C | enter           |                |                  |              |             |            |               |             | 🗳 🛃            | Create F | Payment |
| - 1     | Filters En   | try Date : 09/05/2     | 2023            |                |                  |              |             |            |               |             |                |          |         |
| A       | Draft and    | Repair Pen             | ding Approval a | Payments at E  | Bank History Fai | ed           |             |            |               |             |                | View 1   | 0 -     |
| D       | scard App    | ave Reject             | Reverse         |                |                  |              |             |            |               |             |                |          |         |
|         | Actions      | Batch Refe             | rence Se        | ending Account | Receiver Name    | Credit An    | nount Deb   | bit Amount | Count Statu   | s           | Payment Typ    | )e       | P       |

- 2. Highlight **Payment Type > Wire**.
- 3. Highlight **Payment Package > Domestic Wire**.
- 4. Click **Next**.

| BND Bank of North Dakota                       |                |           |                     | Quick Links - | 27 Alerts - | September 05, 2023 10:14:40 CT | SUMMERT - Logout                 |
|------------------------------------------------|----------------|-----------|---------------------|---------------|-------------|--------------------------------|----------------------------------|
| Accounts Payment                               | s Messages     | Reports   |                     |               |             |                                | Ø                                |
| Create Payment                                 |                |           |                     |               |             | 1. Select Payment >> 2.        | Payment Details 3. Verify Paymer |
| Cancel                                         |                |           |                     |               |             |                                | Next                             |
| Create Payment Using<br>Template • One Time Pa | ayment 🔿 Recei | ver 🔿 Mul | tiple Wire Template |               |             |                                |                                  |
| Payment Type                                   | Clear          |           | Payment Package     |               | Clear       |                                |                                  |
| Wire                                           |                | >         | Type to Filter      |               |             |                                |                                  |
| Account Transfer                               |                |           | Domestic Wire       | J.            |             |                                |                                  |
| ACH                                            |                |           |                     |               |             |                                |                                  |
| Wire                                           |                |           |                     |               |             |                                |                                  |
|                                                |                |           |                     |               |             |                                |                                  |
|                                                |                |           |                     |               |             |                                |                                  |
|                                                |                |           |                     |               |             |                                |                                  |
|                                                |                |           |                     |               |             |                                |                                  |
|                                                |                |           |                     |               |             |                                |                                  |
| Cancel                                         |                |           |                     |               |             |                                | Next                             |
|                                                |                |           |                     |               |             |                                |                                  |

**One-Time Payment (Set up)** 

- 1. Select **Bank Product > Fedwire**.
- 2. Select Sending Account.
- 3. Key in **Receiver Name**.
- 4. Key in **Receiving Account**.
- 5. Identifier Type dropdown choose Fed ABA.
- 6. Identifier key in ABA number of receiving bank. This will populate the Bank Branch Name.

|                                                                                      |              | Reports  |                                      |            |   | G                                                         |
|--------------------------------------------------------------------------------------|--------------|----------|--------------------------------------|------------|---|-----------------------------------------------------------|
| Create Single Pay                                                                    | ment > Domes | tic Wire | 0                                    |            |   | ✓ 1. Select Payment ≫ 2. Payment Details ≫ 3. Verify Paym |
| Payer Information                                                                    |              |          |                                      |            |   |                                                           |
| Payment Currency                                                                     |              |          | Bank Product*                        |            |   | Transaction Type                                          |
| US Dollar                                                                            |              |          | FEDWIRE (USD)                        |            | - | Credit                                                    |
| Sending Account*                                                                     |              |          |                                      |            |   | Recurring Transaction                                     |
| Test account 123456                                                                  | 3            |          |                                      |            |   |                                                           |
| Payment Description*                                                                 |              |          | Effective Date*                      |            |   |                                                           |
| Domestic Wire                                                                        |              |          | 09/05/2023                           | <b>***</b> |   |                                                           |
|                                                                                      |              |          | Cut-Off Time : 16:05:00              |            |   |                                                           |
| <ul> <li>Payment Details</li> </ul>                                                  |              |          |                                      |            |   |                                                           |
|                                                                                      |              |          |                                      |            |   |                                                           |
| Receiver Name*                                                                       |              |          | Email                                |            |   |                                                           |
| Receiver Name*                                                                       |              |          | Email                                |            |   | Add Receiver to Directory                                 |
| JAMES GREENFIELD                                                                     |              |          |                                      |            |   | Add Receiver to Directory                                 |
| JAMES GREENFIELD                                                                     |              |          | Currency*                            |            |   | Receiver Code                                             |
| JAMES GREENFIELD                                                                     |              |          |                                      |            |   | Receiver Code                                             |
| JAMES GREENFIELD                                                                     | ldentifier*  |          | Currency*                            |            |   | Receiver Code                                             |
| JAMES GREENFIELD Receiving Account* 1258974411233448                                 | Identifier*  |          | Currency*                            |            |   | Receiver Code                                             |
| JAMES GREENFIELD Receiving Account* 1258974411233448 Identifier Type*                |              |          | Currency*<br>USD<br>Bank Branch Name |            |   | Receiver Code                                             |
| JAMES GREENFIELD Receiving Account* 1258974411233448 Identifier Type* FED ABA        |              |          | Currency*<br>USD<br>Bank Branch Name |            |   | Receiver Code                                             |
| JAMES GREENFIELD Receiving Account* 1258974411233448 Identifier Type* FED ABA Select |              | 0.00     | Currency*<br>USD<br>Bank Branch Name |            |   | Receiver Code                                             |

#### 7. Click on **Beneficiary Bank Details**. The screen will expand to key in the BNF address.

| ▲ Payment Details                                                                                                    |                                                               |                                                         |
|----------------------------------------------------------------------------------------------------|---------------------------------------------------------------|---------------------------------------------------------|
| Receiver Name* JAMES GREENFIELD  Receiving Account*  1258974411233448 Identifier Type* Identifier*  FED ABA O96016972  Beneficiary Bank Details Amount*  0.00 | Email<br>Currency*<br>USD<br>Bank Branch Name<br>AGRIBANK,FCB | Add Receiver to Directory  Receiver Code  Charge To OUR |
| <ul> <li>Additional Details</li> </ul>                                                                                                    |                                                               |                                                         |

- 8. Key Beneficiaries address in Address Line 1, 2 and 3, if needed.
- 9. Collapse the beneficiary screen by clicking **Beneficiary Bank Details** again.

| Address Line 1        | Address Line 2    |  |
|-----------------------|-------------------|--|
| 123 56TH AVE SOUTH    | BISMARCK ND 58503 |  |
| Address Line 3        | Mobile No.        |  |
| Receiver Bank Address |                   |  |
| Address Line 1        | Address Line 2    |  |

#### 10. Key in **Amount**.

11. Click on **Additional Details** to expand the screen.

| Amount*            |         |
|--------------------|---------|
| 110.00             |         |
|                    |         |
| Additional Details |         |
| Back               | Venity: |

- 12. Key in Ordering Party Name.
- 13. Key in Order Party ID (originators account number)
- 14. Key in State.
- 15. Key in City.
- 16. Key in **Zip Code**.
- 17. Key in street **Address**.

18. If there is Further Credit or a Reference, you can key that into **Remittance Info 1**, 2, 3, and 4.

| <ul> <li>Additional Details</li> </ul>  |                       |                              |                                 |
|-----------------------------------------|-----------------------|------------------------------|---------------------------------|
| Ordering Party Name                     |                       |                              | Add Ordering Party to Directory |
| MARY GREENFIELD                         |                       |                              |                                 |
| Ordering Party ID                       | Email                 |                              |                                 |
| 98765432                                |                       |                              |                                 |
| Country                                 | State                 |                              |                                 |
| Enter Keyword or %                      | ND                    |                              |                                 |
| City                                    | Zip Code              |                              |                                 |
| BISMARCK                                | 58503                 |                              |                                 |
| <ul> <li>Contact Information</li> </ul> |                       |                              |                                 |
| Address                                 | Mobile No.            |                              |                                 |
| 987 45TH STREET WEST                    |                       |                              |                                 |
|                                         | Telephone No.         |                              |                                 |
| Fax No.                                 | IVR Code              |                              |                                 |
| Tag 50a information Line 1              | Tag 50a information L | ine 2                        |                                 |
| MARY GREENFIELD                         | 987 45TH STREET       | T WEST                       |                                 |
| ag 50a information Line 3               | Tag 50a information L | ine 4                        |                                 |
|                                         | NDBISMARCK585         | 03                           |                                 |
| Remittance Info                         |                       | Regulatory Information       |                                 |
| Remittance Info 1                       |                       | Swift Regulatory Reporting 1 |                                 |
| FFC: OR REF: KEY IN THIS BOX            |                       | Regulatory Information 1     |                                 |
| Remittance Info 2                       |                       | Swift Regulatory Reporting 2 |                                 |

# 19. Click Verify.

| Remittance Info 2 |       |                     | Swift Regulatory Reporting 2 |
|-------------------|-------|---------------------|------------------------------|
| Remittance In     | nfo 2 |                     | Regulatory Information 2     |
| Remittance In     | fo 3  |                     | Swift Regulatory Reporting 3 |
| Remittance In     | nfo 3 |                     | Regulatory Information 3     |
| Remittance In     | fo 4  |                     |                              |
| Remittance II     | nfo 4 |                     |                              |
| Swift Informat    | ion   |                     |                              |
| Select            | Ļ     | Swift Information 1 | Select   Swift Information 2 |
| Select            | -     | Swift Information 3 | Select   Swift Information 4 |
| Select            | J     | Swift Information 5 | Select   Swift Information 6 |
| Swift Instructi   | on    |                     |                              |
| Select            | -     | Swift Instruction 1 | Select  Swift Instruction 2  |
| Select            | -     | Swift Instruction 3 | Select   Swift Instruction 4 |
| Select            |       | Swift Instruction 5 | Select Swift Instruction 6   |

Back

Verify

- 20. Click **Submit** if everything is correct or **Back** if something needs to be corrected.
- 21. Enter Token screen will pop up. Key the number that generates on the token.

| Transaction Type :<br>Credit                 |                                  |                 |        |
|----------------------------------------------|----------------------------------|-----------------|--------|
| Payment Description Domestic Wire            | Effective Date 09/05/2023        |                 |        |
| Domestic wire                                | Cut-Off Time 16:05:00            |                 |        |
| ▲ Payment Details                            |                                  |                 |        |
| Receiver Name                                | Receiver Email ID                | Charge To       |        |
| JAMES GREENFIELD                             | Identifier                       | OUR             |        |
|                                              | 096016972                        |                 |        |
| Receiver Code                                | (FED ABA)                        |                 |        |
| Receiving Account<br>1258974411233448        | Bank Branch Name<br>AGRIBANK,FCB |                 |        |
| (Checking Account ,USD)                      | AGRIDANK, PCD                    |                 |        |
| <ul> <li>Beneficiary Bank Details</li> </ul> |                                  |                 |        |
| Amount                                       |                                  |                 |        |
| Transaction : 110.00                         |                                  |                 |        |
| <ul> <li>Additional Information</li> </ul>   |                                  |                 |        |
| Remittance Info                              | Regulat                          | ory Information |        |
| FFC: OR REF: KEY IN THIS BOX                 |                                  |                 |        |
| Swift Information                            |                                  |                 |        |
|                                              |                                  |                 |        |
| Swift Instruction                            |                                  |                 |        |
|                                              |                                  |                 |        |
|                                              |                                  |                 |        |
| Back Close                                   |                                  |                 | Submit |

22. The verifiers will receive an email that there is a wire to be verified.

23. In the **Payment Center** the wire will have a **Status** of **Pending Approval**.

| BND Bank of North Dakota |                       |                   | Qu                 | iick Links 👻 👩 | 7) Alerts ▼   Septer | nber 05 | , 2023 10: <mark>4</mark> 5:26 CT | SUMMERT - Logou       | t  |
|--------------------------|-----------------------|-------------------|--------------------|----------------|----------------------|---------|-----------------------------------|-----------------------|----|
| Accounts                 | Payments Messag       | ges Reports       |                    |                |                      |         | As                                | of 10:39 CT 📿 🍄 🌘     |    |
| Payments / Pay           | yment Center          |                   |                    |                |                      |         |                                   | 🔀 🛃 Create Payme      | nt |
| ▼ ▼ Filters Entry        | Date : 09/05/2023     |                   |                    |                |                      |         |                                   |                       |    |
| Ail Draft and Re         | epair Pending Approva | I a Payments at I | 3ank History Faile | ed             |                      |         |                                   | View 10 -             |    |
| Discard Approv           | e Reject Reve         | ise -             |                    |                |                      |         |                                   |                       |    |
| Actions                  | Batch Reference       | Sending Account   | Receiver Name      | Credit Amour   | nt Debit Amount      | Count   | Status                            | Payment Type          |    |
| Select -                 | Domestic Wire         | 123456            | JAMES GREE         | \$ 110.0       | 0 \$ 0.00            | 1       | Pending Approval                  | Wire                  |    |
|                          | 4                     |                   |                    |                |                      |         |                                   | •                     |    |
|                          |                       | ▲ First Pre       | Page 1             | of 1 Ned       | Last D               |         |                                   | Displaying 1 - 1 of 1 |    |

#### **One-Time Payment (Verify)**

- 1. The wire to be approved will be under **Payment > Payment Center**.
- 2. Select **Actions > View Record**.

| Bank of North Dakota                    |                               | Quick Links 👻 🚺 Ale  | rts ▼   September 05, 2023 10:5 | 0:34 CT   SUMMERT - Logout           |
|-----------------------------------------|-------------------------------|----------------------|---------------------------------|--------------------------------------|
| Accounts Payments Messages              | Reports Security              |                      |                                 | As of 10:49 CT 🞜 🏘 💡                 |
| Payments / Payment Center               |                               |                      |                                 | 🔀 🛓 Create Payment                   |
| ▼ ▼ Filters Entry Date : 09/05/2023     |                               |                      |                                 |                                      |
| All Draft and Repair Pending Approval a | . Payments at Bank History    | Failed               |                                 | View 10 -                            |
| Discaró Approve Reject Reverse          |                               | N. W.                |                                 |                                      |
| Actions Batch Reference                 | Sending Account Receiver Name | Credit Amount        | Debit Amount Count Status       | Payment Type                         |
| Domestic Wire                           | 123456 JAMES GRE              | E \$ 110.00          | \$ 0.00 1 Pending               | My Approval Wire                     |
| Modify Record                           |                               |                      |                                 |                                      |
| View Record                             | First Previous Page           | 1 of 1 Next Last     | •                               | Displaying 1 - 1 of 1                |
| View History                            |                               |                      |                                 |                                      |
| Copy To Template                        |                               |                      |                                 |                                      |
| Copy Record                             |                               | Last login time Sept | ember 1 2023 10:34 CT           | ©2022 Finastra. All rights reserved. |
| Discard                                 |                               |                      |                                 |                                      |
| Reject                                  |                               |                      |                                 |                                      |
| Approve                                 |                               |                      |                                 |                                      |

- 3. Verify all information is correct, click **Approve** or **Reject** at the bottom of the screen.
- 4. A **Confirmation Popup** will display asking to choose to **Cancel** or **Continue**.
- 5. Enter Token screen will pop up. Key the number that generates on the token.

| Transaction Type :<br>Credit<br>Payment Description<br>Domestic Wire | Effective Date 09/05/2023<br>Cut-Off Time 16:05:00        |                  |
|----------------------------------------------------------------------|-----------------------------------------------------------|------------------|
|                                                                      |                                                           |                  |
| ▲ Payment Details                                                    |                                                           |                  |
| Receiver Name<br>JAMES GREENFIELD<br>Receiver Code                   | Receiver Email ID<br>Identifier<br>096016972<br>(FED ABA) | Charge To<br>OUR |
| Receiving Account<br>1258974411233448<br>(Checking Account ,USD)     | Bank Branch Name<br>AGRIBANK,FCB                          |                  |
| ▼ Beneficiary Bank Details                                           |                                                           |                  |
| Amount<br>Transaction : 110.00                                       |                                                           |                  |
| <ul> <li>Additional Information</li> </ul>                           |                                                           |                  |
| Remittance Info                                                      | Regulatory Information                                    |                  |
| FFC: OR REF: KEY IN THIS BOX                                         |                                                           |                  |
| Swift Information                                                    |                                                           |                  |
| Swift Instruction                                                    |                                                           |                  |
| Back                                                                 |                                                           | Approve Reject   |

- 6. The Status will say Sent To Bank after it is verified.
- 7. Once BND sends the wire out, the **Status** will change to **Processed**.

| BND<br>Bank of North Dakota |                        |                  | c              | Quick Links 🔻     | 50 Alerts 🔻 | Septem     | ber 05, | 2023 10:55:09 CT | SUMMERT -        | Logout            |
|-----------------------------|------------------------|------------------|----------------|-------------------|-------------|------------|---------|------------------|------------------|-------------------|
| Accounts                    | Payments Messa         | ges Reports      | Security       |                   |             |            |         |                  | As of 10:54 CT 🕄 | <b>\$ 0</b>       |
| Payments / Pa               | ayment Center          |                  |                |                   |             |            |         |                  | 🕒 🛃 Cre          | ate Payment       |
| ▼ Filters Ent               | ry Date : 09/05/2023   |                  |                |                   |             |            |         |                  |                  |                   |
| All Draft and               | Repair Pending Approva | al a Payments at | Bank History F | Failed            |             |            |         |                  | Vie              | w 10 <del>v</del> |
| Discard                     | ove Reject Reve        | rrse             |                |                   |             |            |         |                  |                  |                   |
| Actions                     | Batch Reference        | Sending Account  | Receiver Name  | Credit A          | mount De    | bit Amount | Count   | Status           | Payment Type     | P                 |
| Select +                    | Domestic Wire          | 123456           | JAMES GREE     | \$ 1 <sup>.</sup> | 10.00       | \$ 0.00    | 1       | Sent To Bank     | Wire             | D                 |
|                             | 4                      |                  |                |                   |             |            |         |                  |                  | ж                 |
|                             |                        | . ♦ First Pr     | evous Page 1   | of 1 Nex          | t Last 🕨    |            |         |                  | Displaying 1     | - 1 of 1          |

#### **One-Time Wire: Two Banks**

- 1. Payments tab.
- 2. Payment Center.

| BND<br>Bank of North Dakota |                       |            |            | Quick Links | <ul> <li>✓ (50) Alerts </li> </ul> | September 05, 2023 11:02:20 CT | SUMMERT - Logout   |
|-----------------------------|-----------------------|------------|------------|-------------|------------------------------------|--------------------------------|--------------------|
| Accounts                    | Payments Messag       | es Reports | Security   |             |                                    |                                | As of 11:02 CT 🖸 😡 |
| Dashboard                   | Payment Center        |            | -0 20      |             |                                    |                                | Add Widgets        |
|                             | Templates             |            |            |             |                                    |                                |                    |
| <ul> <li>Message</li> </ul> | Recurring Transaction |            | As of 11:0 | 2 CT 2 0    |                                    |                                |                    |
| MessageType                 | ACH PassThru          | bject      |            | Attachment  |                                    |                                |                    |
| No data to display.         | Receivers             |            |            |             |                                    |                                |                    |
|                             |                       |            |            |             |                                    |                                |                    |

### **One-Time Payment (Create)**

## 1. Select Create Payment.

| BAND Bank of North Dakota               |                       |                | Quick Links 👻           | (50) Alerts - | September 05, 2 | 2023 11:03:32 CT | SUMMERT -        | Logout      |
|-----------------------------------------|-----------------------|----------------|-------------------------|---------------|-----------------|------------------|------------------|-------------|
| Accounts Payments                       | Messages Reports      | Security       |                         |               |                 | 10               | As of 11:03 CT 🗜 | • •         |
| Payments / Payment Cer                  | nter                  |                |                         |               |                 |                  | 🕒 🛃 Cre          | ate Payment |
| ▲ ▼ Filters                             |                       |                |                         |               |                 |                  |                  |             |
| Saved Filters                           | Status                |                | Entry Date (Date Range) | ÷             |                 |                  |                  |             |
| Select Filter 🔹                         | All Selected          |                | 09/05/2023              | <b>#</b>      |                 |                  | More Filters     |             |
| Applied Filter. Entry Date : 09/05/2023 | Clear Filters         |                |                         |               |                 |                  |                  |             |
| All Draft and Repair Pending            | g Approval a Payments | at Bank Histor | y Failed                |               |                 |                  | Vie              | w 10        |
| Discard Approve Reject                  | Reverse               |                |                         |               |                 |                  |                  |             |
| Actions Batch Referen                   | nce Sending Accourt   | nt Receiver Na | me Credit Al            | nount Deb     | it Amount Count | Status           | Payment Type     | P           |

- 2. Highlight **Payment Type > Wire**.
- 3. Highlight **Payment Package > Domestic Wire**.
- 4. Click **Next**.

| Bank of North Dakota                               |                |                     | Quick Links 🗸 | 60 Alerts ▼   September 05, 2023 11:04:24 CT   SUMMERT ▼ Logout |
|----------------------------------------------------|----------------|---------------------|---------------|-----------------------------------------------------------------|
| Accounts Payments Mess                             | ages Reports   | Security            |               | Ø                                                               |
| Create Payment                                     |                |                     |               | 1. Select Payment<br>> 2. Payment Details 3. Verify Payment     |
| Cancel                                             |                |                     |               | Next                                                            |
| Create Payment Using<br>Template  One Time Payment | Receiver 🔿 Mul | tiple Wire Template |               |                                                                 |
| Payment Type CI                                    | ear            | Payment Package     | (             | clear                                                           |
| Wire                                               | >              | Domestic Wire       |               |                                                                 |
| Account Transfer                                   |                | Domestic Wire       |               |                                                                 |
| ACH                                                |                |                     |               |                                                                 |
| Wire                                               |                |                     |               |                                                                 |
|                                                    |                |                     |               |                                                                 |
|                                                    |                |                     |               |                                                                 |
|                                                    |                |                     |               |                                                                 |
|                                                    |                |                     |               |                                                                 |
| Cancel                                             |                |                     |               | Next                                                            |

**One-Time Payment (Set up)** 

- 1. Select **Bank Product > Fedwire**.
- 2. Select Sending Account.
- 3. Key in **Receiver Name**.
- 4. Key in **Receiving Account**.
- 5. Identifier Type dropdown choose Fed ABA.
- 6. **Identifier** key in ABA number of receiving bank (this will be the bank's ABA that the wire is going to first). This will populate the **Bank Branch Name**.

| Accounts Payment     | ts Messages                  | Reports       | Security                |          | 0                                                            |
|----------------------|------------------------------|---------------|-------------------------|----------|--------------------------------------------------------------|
| Create Single Payme  | ent > Domes                  | tic Wire      | 0                       |          | ✓ 1. Select Payment → 2. Payment Details > 3. Venity Payment |
| Payer Information    |                              |               |                         |          |                                                              |
| Payment Currency     |                              |               | Bank Product            |          | Transaction Type                                             |
| US Dollar            |                              | FEDWIRE (USD) | 4                       |          |                                                              |
| Sending Account*     |                              |               |                         |          | Recurring Transaction                                        |
| Test account 123456  |                              |               |                         |          |                                                              |
| Payment Description* |                              |               | Effective Date*         |          |                                                              |
| Domestic Wire        |                              |               | 09/05/2023              | <b>m</b> |                                                              |
|                      |                              |               | Cut-Off Time : 16:05:00 |          |                                                              |
| ▲ Payment Details    |                              |               |                         |          |                                                              |
| Receiver Name*       |                              |               | Email                   |          | Add Receiver to Directory                                    |
| James Doe            |                              |               |                         |          | Receiver Code                                                |
| Receiving Account*   |                              |               | Currency*               |          |                                                              |
| 123589774            |                              |               | USD                     |          | Charge To                                                    |
| Identifier Type*     | Identifier Type* Identifier* |               | Bank Branch Name        |          | OUR                                                          |
| FED ABA 👻            | 987654321                    |               |                         |          |                                                              |
| Select               |                              |               |                         |          |                                                              |
| BIC                  |                              |               |                         |          |                                                              |
| 1.2.1.1.1            |                              |               |                         |          |                                                              |

7. Click on Beneficiary Bank Details, the screen will expand to key in the BNF Bank and the BNF address.

| <ul> <li>Payment Details</li> </ul> | à           |                  |                           |
|-------------------------------------|-------------|------------------|---------------------------|
| Receiver Name*<br>JAMES WHITEFIELD  |             | Email            | Add Receiver to Directory |
|                                     |             |                  | Receiver Code             |
| Receiving Account*                  |             | Currency*        |                           |
| 139787123789                        |             | USD              | Charge To                 |
| Identifier Type*                    | Identifier* | Bank Branch Name | OUR                       |
| FED ABA                             | • 096016972 | AGRIBANK,FCB     |                           |
| Beneficiary Bank De                 | etails      |                  |                           |
| Amount*                             |             |                  |                           |
|                                     |             | 0.00             |                           |

- 8. Key Beneficiaries address in **Address Line 1**, **2** and **3** if needed.
- 9. Under **Receiver's Correspondent**, use the **Identifier Type** dropdown and choose **Pay by Fedwire**.
- 10. Key in **ABA** under **ID**, this will populate the **Bank Branch Name** (this will be the bank the beneficiary holds an account with).
- 11. Collapse the beneficiary screen by clicking **Beneficiary Bank Details** again.

| <ul> <li>Beneficiary Bank Details</li> </ul> |                          |
|----------------------------------------------|--------------------------|
| Receiver Contact Details                     |                          |
| Address Line 1                               | Address Line 2           |
| 657 171st AVE SOUTH                          | BISMARCK ND 58503        |
| Address Line 3                               | Mobile No.               |
| Receiver Bank Address                        |                          |
| Address Line 1                               | Address Line 2           |
| Address Line 3                               |                          |
| SAINT PAUL,MN,US,                            |                          |
| Receiver's Correspondent                     |                          |
| Identifier Type ID                           | Bank Branch Name         |
| Pay by Fedwire - 125109035                   | AGWEST FARM CREDIT, FLCA |
| Spanish Domestic Interba                     | Address Line 2           |
| Pay by Fedwire                               |                          |
| HEBIC (Hellenic Bank Id Pay by Fedwire       |                          |
| Bank Code of Hong Kong                       |                          |
| Irish National Clearing Co                   | Bank Branch Name         |
| Indian Financial System  rer Keyword or %    |                          |

- 12. Enter dollar **Amount**.
- 13. Click on Additional Details if the Ordering Party information doesn't show.
- 14. Key in Ordering Party Name.
- 15. Key in Order Party ID (originators account number)
- 16. Key in **State**.
- 17. Key in City.
- 18. Key in **Zip Code**.
- 19. Key in street **Address**.

20. If there is Further Credit or a Reference you can key that into **Remittance Info 1**, **2**, **3** and **4**.

| ordering Party Name       |                            | Add Ordering Party to Directory |
|---------------------------|----------------------------|---------------------------------|
| MARY GREENFIELD           |                            |                                 |
| rdering Party ID          | Email                      |                                 |
| 98765432                  |                            |                                 |
| ountry                    | State                      |                                 |
| Enter Keyword or %        | ND                         |                                 |
| ity                       | Zip Code                   |                                 |
| BISMARCK                  | 58503                      |                                 |
| Contact Information       |                            |                                 |
| ddress                    | Mobile No.                 |                                 |
| 1257 191ST AVE EAST       |                            |                                 |
|                           | Telephone No.              |                                 |
| ax No.                    | IVR Code                   |                                 |
| ag 50a information Line 1 | Tag 50a information Line 2 |                                 |
| MARY GREENFIELD           |                            |                                 |
| ag 50a information Line 3 | Tag 50a information Line 4 |                                 |
|                           | NDBISMARCK58503            |                                 |

## 21. Click Verify.

| F: KEY IN THIS BOX    | Regulatory Information 1                | Regulatory Information 1                                                                                                    |  |  |  |  |
|-----------------------|-----------------------------------------|----------------------------------------------------------------------------------------------------|--|--|--|--|
| 2                     | Swift Regulatory Reporting 2            | Swift Regulatory Reporting 2                                                                                                    |  |  |  |  |
| 0.2                   | Regulatory Information 2                | Regulatory Information 2                                                                                                    |  |  |  |  |
| 3                     | Swift Regulatory Reporting 3            | 13                                                                                                    |  |  |  |  |
| 0.3                   | Regulatory Information 3                |                                                                                                    |  |  |  |  |
| 4                     |                                         |                                                                                                    |  |  |  |  |
| 0.4                   |                                         |                                                                                                    |  |  |  |  |
| n                     |                                         |                                                                                                    |  |  |  |  |
| Swift Information 1   | Select   Switt Information 2            |                                                                                                    |  |  |  |  |
| + Swift Information 3 | Select Swift Information 4              |                                                                                                    |  |  |  |  |
| Swift Information 5   | Select - Swift Information 6            |                                                                                                    |  |  |  |  |
| n                     |                                         |                                                                                                    |  |  |  |  |
| Swift Instruction 1   | Select   Swift Instruction 2            |                                                                                                    |  |  |  |  |
| Swift Instruction 3   | Select   Swift Instruction 4            |                                                                                                    |  |  |  |  |
|                       | Select - Swift Instruction 6            |                                                                                                    |  |  |  |  |
|                       | all bla bla bla bla bla bla bla bla bla | b2 Regulatory Information 2   b3 Swift Regulatory Reporting 3   b3 Regulatory Information 3   c4 Regulatory Information 3   c4 Swift Information 1   c4 Select   c5 Swift Information 3   c4 Select   c5 Swift Information 5   c5 Select   c6 Swift Information 6   c6 Swift Information 1   c7 Swift Information 5   c6 Select   c7 Swift Information 5   c6 Select   c7 Swift Information 5   c6 Select   c7 Swift Information 6 |  |  |  |  |

22. Click **Submit** if everything is correct or **Back** if something needs to be corrected.

23. Enter Token screen will pop up. Key the number that generates on the token.

| SAINT PAUL, MN, US,                                            |   |                                  |                        |  |
|----------------------------------------------------------------|---|----------------------------------|------------------------|--|
| Receiver's Correspondent                                       |   |                                  |                        |  |
| Identifier Type<br>Pay by Fedwire                              |   | ID<br>125109035                  |                        |  |
| Bank Branch Name<br>AGWEST FARM CREDIT, FLCA<br>Address Line 3 | 5 | Address Line 1<br>Address Line 2 |                        |  |
| SPOKANE,WA,US,<br>Intermediary Bank                            |   |                                  |                        |  |
| Identifier Type                                                |   | ID                               |                        |  |
| Bank Branch Name :                                             |   | Address Line 1                   |                        |  |
| Address Line 2                                                 |   | Address Line 3                   |                        |  |
| Amount<br>Transaction : 130.00                                 |   |                                  |                        |  |
| <ul> <li>Additional Information</li> </ul>                     |   |                                  |                        |  |
| Remittance Info                                                |   |                                  | Regulatory information |  |
| FFC: OR REF. KEY IN THIS BOX                                   |   |                                  |                        |  |
| Swift Information                                              |   |                                  |                        |  |
| Swift Instruction                                              |   |                                  |                        |  |

24. The verifiers will receive an email that there is a wire to be verified.

25. In the **Payment Center** the wire will have a **Status** of **Pending Approval**.

| Bank of | North Dakota                                                            | 1                 |          |                |            | Quick Links | <ul> <li>50 Alert</li> </ul> | ts ▼   Septem | iber 05, | 2023 11:24:06 CT | SUMMER         | T 🕶     | Logout      |
|---------|-------------------------------------------------------------------------|-------------------|----------|----------------|------------|-------------|------------------------------|---------------|----------|------------------|----------------|---------|-------------|
| *       | Accounts                                                                | Payments          | Messages | Reports        | Security   |             |                              |               |          | ,                | As of 11:23 CT | C       | <b>\$ 0</b> |
| Payr    | Payments / Payment Center                                               |                   |          |                |            |             |                              |               |          | Payment          |                |         |             |
| - 1     | Filters Ent                                                             | ry Date : 09/05/2 | 2023     |                |            |             |                              |               |          |                  |                |         |             |
| A       | All Draft and Repair Pending Approval a Payments at Bank History Failed |                   |          |                |            |             |                              | 10 -          |          |                  |                |         |             |
| D       | scard Appr                                                              | we Reject         | Reverse  |                |            |             |                              |               |          |                  |                |         |             |
|         | Actions                                                                 | Batch Refe        | rence s  | Sending Accour | nt Receive | r Name Cre  | dit Amount                   | Debit Amount  | Count    | Status           | Payn           | nent Ty | pe          |
|         | Select 👻                                                                | Domestic          | Wire     | 123456         | JAMES      | S WHIT      | \$ 130.00                    | \$ 0.00       | 1        | Pending Approva  | l Wire         | 2       |             |

#### **One-Time Payment (Verify)**

- 1. The wire to be approved will be under **Payment > Payment Center**.
- 2. Select **Actions > View Record**.

| Bank of North Dakota                                                                                                    | Quick Links 👻 🛛 😰 A                     | lerts ▼   September 05, 2023 11 | 33:50 CT SUMMERT - Logout |
|----------------------------------------------------------------------------------------------------|-----------------------------------------|---------------------------------|---------------------------|
| Accounts Payments Messages Reports                                                                                            |                                         |                                 | As of 11:32 CT 🟾 🞜 🏶 🔞    |
| Payments / Payment Center                                                                                                    |                                         |                                 | 🕒 🛃 Create Payment        |
|                                                                                                    | Entry Date (Date Range) ▼<br>09/05/2023 |                                 | More Filters<br>View 10   |
| Disce         Reject         red         Reverse           Approve         reference         Sending Account         Received | ver Name Credit Amount                  | Debit Amount Count Status       | Payment Type              |
| Select - Domestic Wire 123456 JAM                                                                                             | ES WHIT \$ 130.00                       | \$ 0.00 1 Pendin                | g My Approval Wire        |
| <                                                                                                    | Page 1 of 1 Next Las                    |                                 | Displaying 1 - 1 of 1     |

- 3. Verify all information is correct, click **Approve** or **Reject** at the bottom of the screen.
- 4. A confirmation pop up will display asking to choose **Cancel** or **Continue**.
- 5. Enter Token screen will pop up. Key the number that generates on the token.

| ▲ Payment Details                                                                                                    |                                                           |                  |
|----------------------------------------------------------------------------------------------------|-----------------------------------------------------------|------------------|
| Receiver Name<br>JAMES WHITEFIELD<br>Receiver Code                                                                                     | Receiver Email ID<br>Identifier<br>096016972<br>(FED ABA) | Charge To<br>OUR |
| Receiving Account<br>139787123789<br>(Checking Account , USD)<br>Beneficiary Bank Details  Amount                                      | Bank Branch Name<br>AGRIBANK,FCB                          |                  |
| Transaction : 130.00                                                                                                    |                                                           |                  |
| Additional Information                                                                                                    |                                                           |                  |
| <ul> <li>Additional Information</li> </ul>                                                                                             |                                                           |                  |
| <ul> <li>▲ Additional Information</li> <li>Remittance Info</li> <li>FFC: OR REF: KEY IN THIS BOX</li> <li>Swift Information</li> </ul> | Regulatory Information                                    |                  |
| Remittance Info<br>FFC: OR REF: KEY IN THIS BOX                                                                                        | Regulatory Information                                    |                  |

- 6. The Status will say Sent to Bank after it is verified.
- 7. Once BND sends the wire out the **Status** will change to **Processed**.

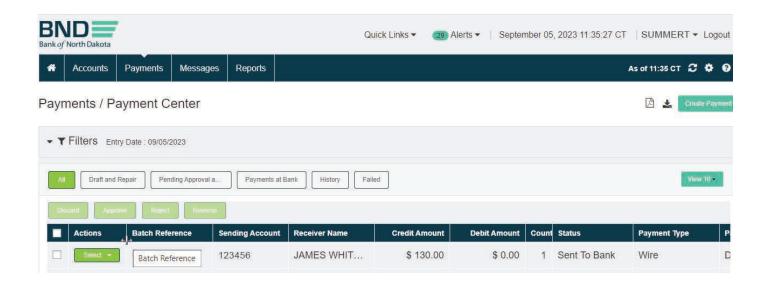

#### **Book Transfer Wire**

- 1. Payments tab.
- 2. Payment Center.

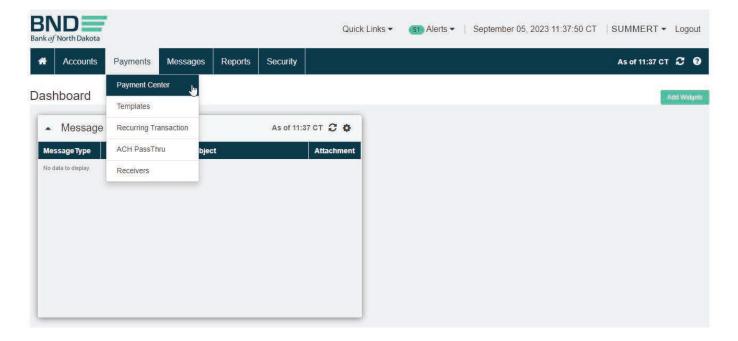

#### **Book Wire (Create)**

1. Select Create Payment.

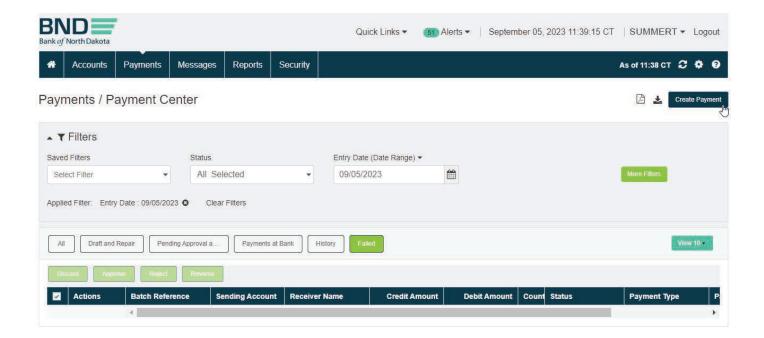

- 2. Highlight **Payment Type > Wire**.
- 3. Highlight **Payment Package > Domestic Wire**.
- 4. Click **Next**.

| BND<br>Bank of North Dakota                   |          |             |                 | Quick Links 🔻 | 51 Alerts - | September 05, 2023 11:39:57 CT | SUMMERT - Logout                  |
|-----------------------------------------------|----------|-------------|-----------------|---------------|-------------|--------------------------------|-----------------------------------|
| Accounts Payments                             | Messages | Reports     | Security        |               |             |                                | 9                                 |
| Create Payment                                |          |             |                 |               |             | 1. Select Payment » 2. F       | Payment Details 3. Verify Payment |
| Cancel                                        |          |             |                 |               |             |                                | Next                              |
| Create Payment Using<br>Template  One Time Pa |          | iver O Mult |                 |               |             |                                |                                   |
| Payment Type<br>Wire                          | Clear    | >           | Payment Package |               | Clear       |                                |                                   |
|                                               |          |             |                 |               |             |                                |                                   |
| Account Transfer                              |          |             | Domestic Wire   |               | E.          |                                |                                   |
| ACH                                           |          |             |                 |               |             |                                |                                   |
| Wire                                          |          |             |                 |               |             |                                |                                   |
|                                               |          |             |                 |               |             |                                |                                   |
|                                               |          |             |                 |               |             |                                |                                   |
|                                               |          |             |                 |               |             |                                |                                   |
|                                               |          |             |                 |               |             |                                |                                   |
| Cancel                                        |          |             |                 |               |             |                                | Next                              |

#### Book Wire (Set up)

- 1. Select **Bank Product > Fedwire Book**.
- 2. Select Sending Account.
- 3. Key in **Receiver Name** (this will be the name on the account to credit at BND).
- 4. Key in **Receiving Account** (the bank account with BND).
- 5. Identifier Type dropdown choose Fed ABA.
- 6. **Identifier** key in BND's ABA **091300285**. This will populate the **Bank Branch** Name to Bank of North Dakota.

| Create Single Pa                 | yment > Domestic ' | ✓ 1. Select Payment » (2. Payment Details) » 3. Verify Payment |                           |
|----------------------------------|--------------------|----------------------------------------------------------------|---------------------------|
| Payer Information                |                    |                                                                |                           |
| Payment Currency                 |                    | Bank Product*                                                  | Transaction Type          |
| US Dollar                        |                    | FEDWIRE BOOK (USD)                                             | - Credit                  |
| Sending Account*                 |                    |                                                                | Recurring Transaction     |
| Test Bank 123456                 |                    | -                                                              |                           |
| Payment Description*             |                    | Effective Date*                                                |                           |
| Domestic Wire                    |                    | 09/05/2023                                                     | 1                         |
|                                  |                    | Cut-Off Time : 16:05:00                                        |                           |
| ▲ Payment Details Receiver Name* |                    |                                                                |                           |
|                                  |                    | Email                                                          | Add Receiver to Directory |
| ADO DANK                         |                    |                                                                | Receiver Code             |
| Receiving Account*               |                    | Currency*                                                      |                           |
| 9685741                          |                    | USD                                                            | Charge To<br>OUR          |
| Identifier Type*                 | Identifier*        | Bank Branch Name                                               | OUR                       |
| FED ABA                          | • 091300285        | Bank of North Dakota                                           |                           |
| Select                           |                    |                                                                |                           |
| BIC                              |                    |                                                                |                           |
| FED ABA                          |                    | 0.00                                                           |                           |

7. Click on **Beneficiary Bank Details**, the screen will expand to key the BNF address.

|                  |                | ~         |                      |
|------------------|----------------|-----------|----------------------|
| FED ABA          | •              | 091300285 | Bank of North Dakota |
| Beneficiary Bank | <u>Details</u> |           |                      |
| J.               |                |           |                      |
| Amount*          |                |           |                      |
|                  |                |           | 0.00                 |

- 8. Key Beneficiaries address in **Address Line 1**, **2** and **3**, if needed.
- 9. Collapse the beneficiary screen by clicking **Beneficiary Bank Details** again.

| Address Line 1                                        | Address Line 2                            |
|-------------------------------------------------------|-------------------------------------------|
| 195 MAIN AVE NORTH                                    | ANYTOWN ND 58500                          |
| Address Line 3                                        | Mobile No.                                |
| Receiver Bank Address                                 |                                           |
|                                                       |                                           |
| Address Line 1                                        | Address Line 2                            |
| Address Line 1<br>1200 Memorial Hwy, PO Box 5509, Bis | Address Line 2<br>marck,ND,58506-5509 USA |
| ()<br>()                                              |                                           |

- 10. Enter dollar **Amount**.
- 11. Click to expand on Additional Details if the Ordering Party Information doesn't show.
- 12. Key in Ordering Party Name.
- 13. Key in **State**.
- 14. Key in City.
- 15. Key in **Zip Code**.
- 16. Key street **Address**.

| Ordering Party Name                     |               | Add Ordering Party to Directory |
|-----------------------------------------|---------------|---------------------------------|
| HENRY GREEN                             |               |                                 |
| Ordering Party ID                       | Email         |                                 |
| 145897711                               |               |                                 |
| Country                                 | State         |                                 |
| Enter Keyword or %                      | ND            |                                 |
| City                                    | Zip Code      |                                 |
| BISMARCK                                | 58501         |                                 |
| <ul> <li>Contact Information</li> </ul> |               |                                 |
| Address                                 | Mobile No.    |                                 |
| 12598 99TH AVE SW                       |               |                                 |
|                                         | Telephone No. |                                 |

# 17. In **Remittance Info Line 1-4** key in the **Reference** or **FFC Name** and **Account Number** at the **Receiving Bank**.

#### 18. Click **Verify**.

| Remittance Info   |       |                        | Regulatory Information       |
|-------------------|-------|------------------------|------------------------------|
| Remittance Info   | 1     |                        | Swift Regulatory Reporting 1 |
| FFC: ACCT#        | AND   | NAME AT RECEIVING BANK | Regulatory Information 1     |
| Remittance Info   | 2     |                        | Swift Regulatory Reporting 2 |
| REF: ABC LC       | DAN # | AT RECEIVING BANK      | Regulatory Information 2     |
| Remittance Info   | 3     |                        | Swift Regulatory Reporting 3 |
| Remittance Info   | 03    |                        | Regulatory Information 3     |
| Remittance Info   | 4     |                        |                              |
| Remittance Infi   | o 4   |                        |                              |
| Swift Informatic  | n     |                        |                              |
| Select            |       | Swift Information 1    | Select Swift Information 2   |
| Select            |       | Swift Information 3    | Select   Swift Information 4 |
| Select            |       | Swift Information 5    | Select  Swift Information 6  |
| Swift Instruction | n     |                        |                              |
| Select            |       | Swift Instruction 1    | Select   Swift Instruction 2 |
| Select            |       | Swift Instruction 3    | Select   Swift Instruction 4 |
|                   |       |                        |                              |

Back

Verify

19. Click **Submit** if everything is correct or **Back** if something needs to be corrected.

20. Enter Token screen will pop up. Key the number that generates on the token.

| ▲ Payment Details                                                                                                    |                                                                                                    |                        |                  |
|----------------------------------------------------------------------------------------------------|----------------------------------------------------------------------------------------------------|------------------------|------------------|
| Receiver Name<br>ABC BANK<br>Receiver Code<br>Receiving Account<br>9685741<br>(Checking Account ,USD)<br>• Beneficiary Bank Details<br>Amount<br>Transaction : 600.00 | Receiver Email ID<br>Identifier<br>091300285<br>(FED ABA)<br>Bank Branch Name<br>Bank of North Dakota |                        | Charge To<br>OUR |
| <ul> <li>Additional Information</li> </ul>                                                                                                    |                                                                                                    |                        |                  |
| Ordering Party Name<br>HENRY GREEN<br>Contact Information                                                                                                    | Email                                                                                                 |                        |                  |
| Remittance Info<br>FFC: ACCT# AND NAME AT RECEIVING BANK<br>REF: ABC LOAN # AT RECEIVING BANK<br>Swift Information<br>Swift Instruction                               |                                                                                                    | Regulatory Information |                  |
| Back Close                                                                                                    |                                                                                                    |                        | Submit           |

21. The verifiers will receive an email that there is a wire to be verified.

22. In the Payment Center the wire will have a status of Pending Approval.

| Accounts         |                   |                 |                | Quick Links 🔻 | 51 Alerts - | Septem     | ber 05, | 2023 11:57:51 CT | SUMMERT - Log       |
|------------------|-------------------|-----------------|----------------|---------------|-------------|------------|---------|------------------|---------------------|
|                  | Payments Messa    | iges Reports    | Security       |               |             |            |         | A                | sof 11:57 CT 🤁 🌣    |
| ayments / Pay    | yment Center      |                 |                |               |             |            |         |                  | 🔎 🛓 Create Pay      |
| ▼ Filters Entry  | Date : 09/05/2023 |                 |                |               |             |            |         |                  |                     |
| All Draft and Re | Pending Approv    | al a            | t Bank History | Failed        |             |            |         |                  | View 10 -           |
| Discard Approve  | e Reject Rev      | erse            |                |               |             |            |         |                  |                     |
| Actions          | Batch Reference   | Sending Account | Receiver Name  | Credit An     | nount De    | bit Amount | Count   | Status           | Payment Type        |
| Select *         | Domestic Wire     | 123456          | ABC BANK       | \$ 60         | 0.00        | \$ 0.00    | 1       | Pending Approval | Wire                |
|                  | 4                 |                 |                |               |             |            |         |                  |                     |
|                  |                   | i Fast F        | review Page    | 1 of 1 Net    | Last 🕨      |            |         |                  | Displaying 1 - 1 of |

# Book Wire (Verify)

- 1. The wire to be approved will be under **Payment>Payment Center**.
- 2. Select Action View Record.

| BNI<br>Bank of Nor           | Th Dakota                                                           |                          |                |                                |                   | Quick Links 👻 (    | 30 Alerts 🔻 | September 05 | 5, 2023 12:04:21 CT | SUMM          | ERT ▼ Logout                 |
|------------------------------|---------------------------------------------------------------------|--------------------------|----------------|--------------------------------|-------------------|--------------------|-------------|--------------|---------------------|---------------|------------------------------|
| <b>*</b> A                   | ccounts                                                             | Payments                 | Messag         | es Reports                     |                   |                    |             |              | A                   | As of 12:03 ( | ст 🕄 🏶 🥹                     |
| Payme                        | nts / Pa                                                            | ayment C                 | Center         |                                |                   |                    |             |              |                     | 🗳 🛃           | Create Payment               |
| Saved F<br>Select<br>Applied | Modify Reco<br>View Recor<br>View Histor<br>Copy To Te<br>Copy Reco | rd 🔥<br>y<br>mplate 3/21 |                | s<br>Selected<br>Clear Filters | 1 (               | ate (Date Range) - | *           |              |                     | More Filters  |                              |
| All                          | Discard                                                             | Per                      | nding Approval | a Payment                      | s at Bank         | Failed             |             |              |                     |               | View 10 -                    |
| Discil                       | Reject                                                              | ed                       | Rever          | se :                           |                   |                    |             |              |                     |               |                              |
|                              | Approve                                                             | efe                      | erence         | Sending Accou                  | Int Receiver Name | Credit Amou        | nt Debi     | Amount Coun  | t Status            |               | Payment Type                 |
|                              | Select 🔻                                                            | Domesti                  | c Wire         | 123456                         | ABC BANK          | \$ 600.0           | 0           | \$ 0.00 1    | Pending My Appr     | oval          | Wire                         |
|                              |                                                                     | 4                        |                |                                | _                 |                    |             |              |                     |               | +                            |
|                              |                                                                     |                          |                | . € First                      | Previous Page 1   | of 1 Next          | Lasi 🕨      |              |                     | Display       | ying 1 - <mark>1</mark> of 1 |

- 3. Verify all information is correct, click **Approve** or **Reject** at the bottom of the screen.
- 4. A confirmation pop up will display asking to choose **Cancel** or **Continue**.
- 5. Enter Token screen will pop up. Key the number that generates on the token.

| ▲ Payment Details                                                                                                    |                                                                                                    |                        |                  |
|----------------------------------------------------------------------------------------------------|----------------------------------------------------------------------------------------------------|------------------------|------------------|
| Receiver Name<br>ABC BANK<br>Receiver Code<br>Receiving Account<br>9685741<br>(Checking Account , USD)<br>• Beneficiary Bank Details<br>Amount<br>Transaction : 600.00 | Receiver Email ID<br>Identifier<br>091300285<br>( <i>FED ABA</i> )<br>Bank Branch Name<br>Bank of North Dakota |                        | Сharge То<br>OUR |
| <ul> <li>Additional Information</li> </ul>                                                                                                    |                                                                                                    |                        |                  |
| Ordering Party Name<br>HENRY GREEN                                                                                                    | Email                                                                                                    |                        |                  |
| Remittance Info<br>FFC: ACCT# AND NAME AT RECEIVING BANK<br>REF: ABC LOAN # AT RECEIVING BANK<br>Swift Information                                                     |                                                                                                    | Regulatory Information |                  |
| Back                                                                                                    |                                                                                                    |                        | Approve Reject   |

- 6. The **Status** will say **Sent to Bank** after it is verified.
- 7. Once BND sends the wire out, the **Status** will change to **Processed**.

|     | North Dakota |                    |                 |                 | C               | Quick Links 👻 🛛 🔞 | Alerts - Septer | nber 05 | , 2023 12:06:37 CT          | SUMMERT 🕶 I      | Logout    |
|-----|--------------|--------------------|-----------------|-----------------|-----------------|-------------------|-----------------|---------|-----------------------------|------------------|-----------|
| *   | Accounts     | Payments           | Messages        | Reports         |                 |                   |                 |         |                             | As of 12:06 CT 📿 | ¢ 0       |
| ayn | nents / Pa   | ayment Co          | enter           |                 |                 |                   |                 |         |                             | 🔁 🛃 Create       | e Payment |
| - T | Filters Ent  | try Date : 09/05/2 | 023             |                 |                 |                   |                 |         |                             |                  |           |
| ÂÌ  | Draft and    | Repair Pend        | ding Approval a | Payments at     | Bank History Fr | ailed             |                 |         |                             | View 1           | 10 -      |
| 10s | card Appr    | ove Reject         | Reverse         |                 |                 |                   |                 |         |                             |                  |           |
|     | Actions      | Batch Refe         | rence :         | Sending Account | Receiver Name   | Credit Amount     | Debit Amount    | Count   | Status                      | Payment Type     | P         |
|     | Select -     | Domestic           | Wire            | 123456          | ABC BANK        | \$ 600.00         | \$ 0.00         | 1       | Sen <mark>t To B</mark> ank | Wire             | D         |

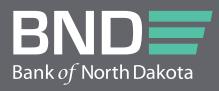

Bank of North Dakota, 1200 Memorial Hwy, Bismarck, ND 58504 Local: 701.328.5644 Toll-free: 800.472.2166 ext. 328.5644 Email: bndelectronic@nd.gov